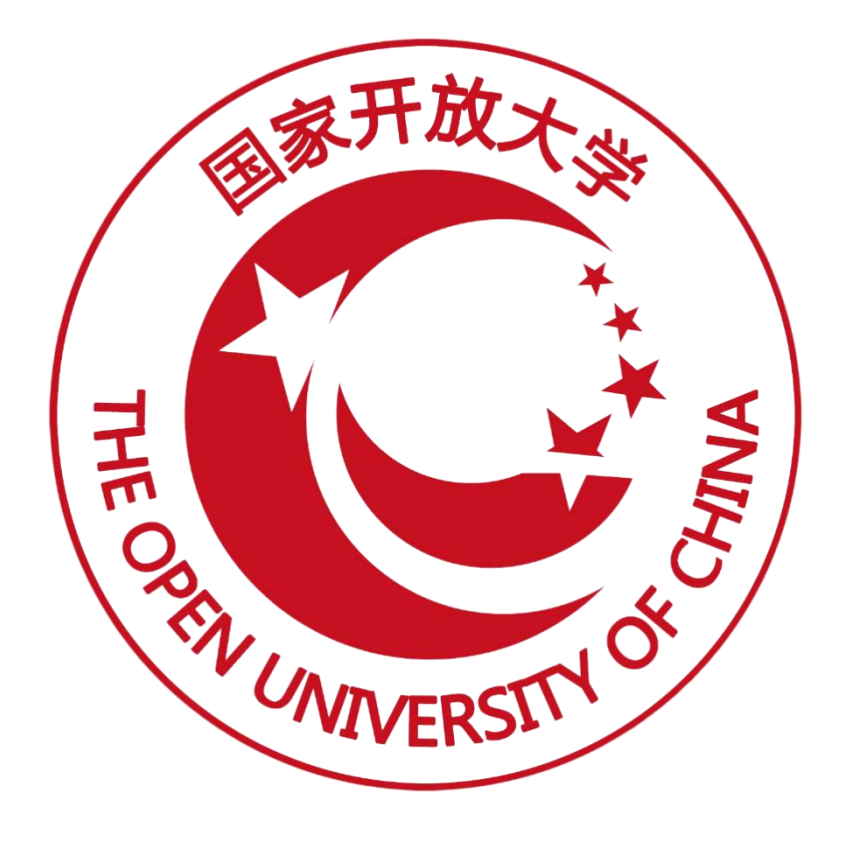

# 职业教育国家学分银行 院校账户操作手册

2021 年 09 月编

<span id="page-1-0"></span>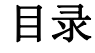

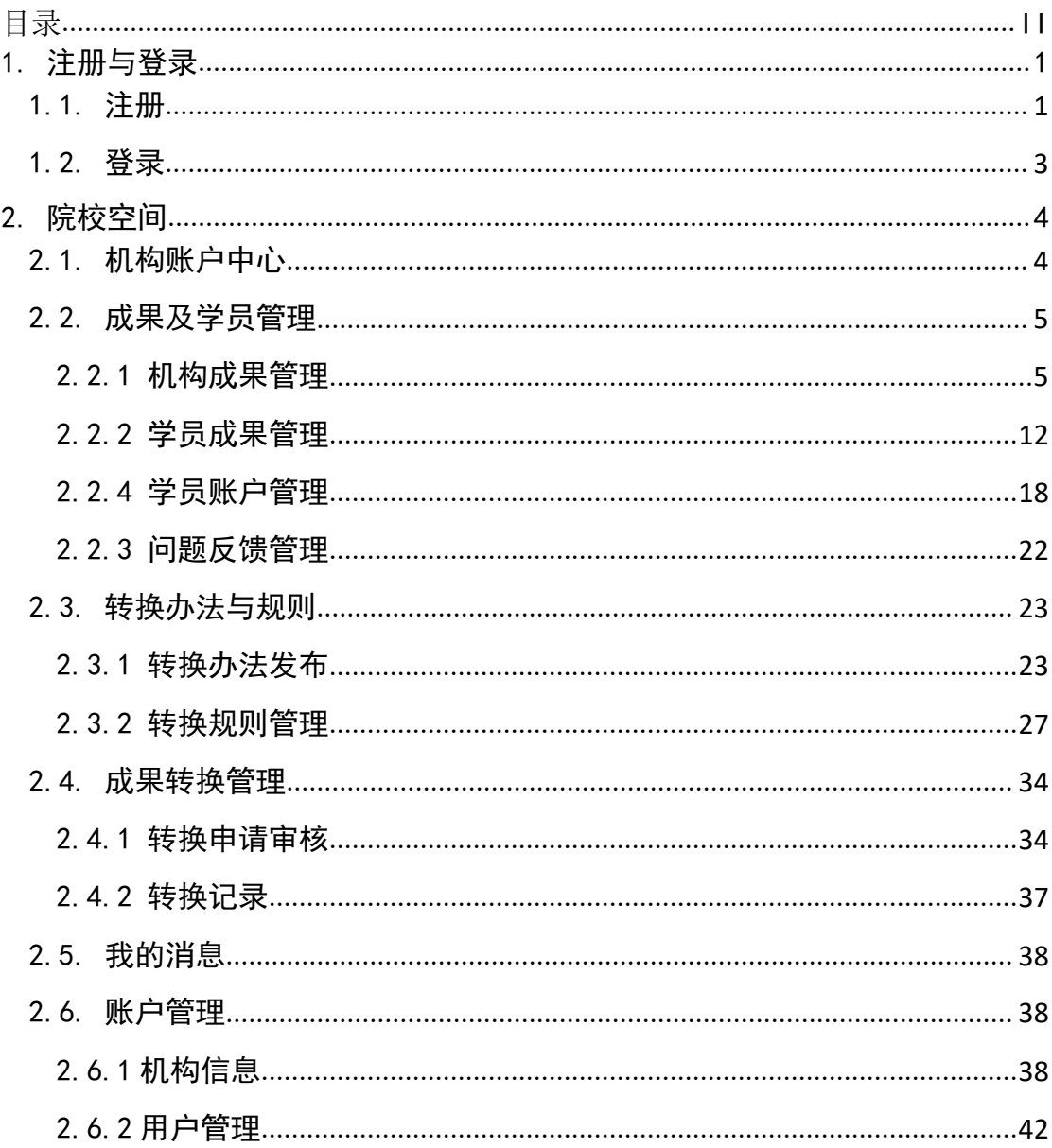

# <span id="page-2-0"></span>1. 注册与登录

# <span id="page-2-1"></span>1.1. 注册

访问职业教育国家学分银行门户,点击【机构用户】登录,打开登录页面, 选中院校登录,点击【立即注册】可进行系统账户注册。

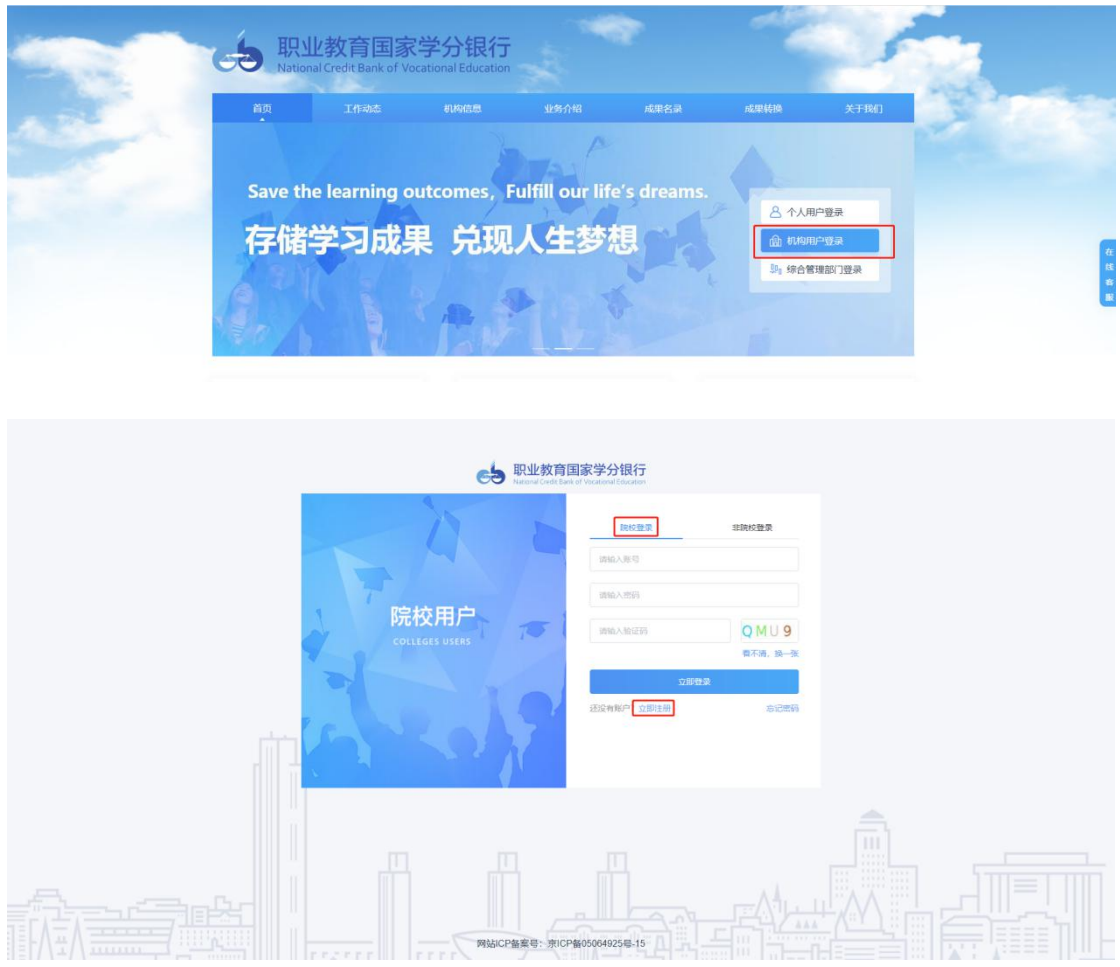

点击"选择省级教育部门"下拉框选择省级教育部门,选择后院校下拉框中 可选择该省级教育部门对应的院校信息,输入手机号,设置密码,勾选注册协议。

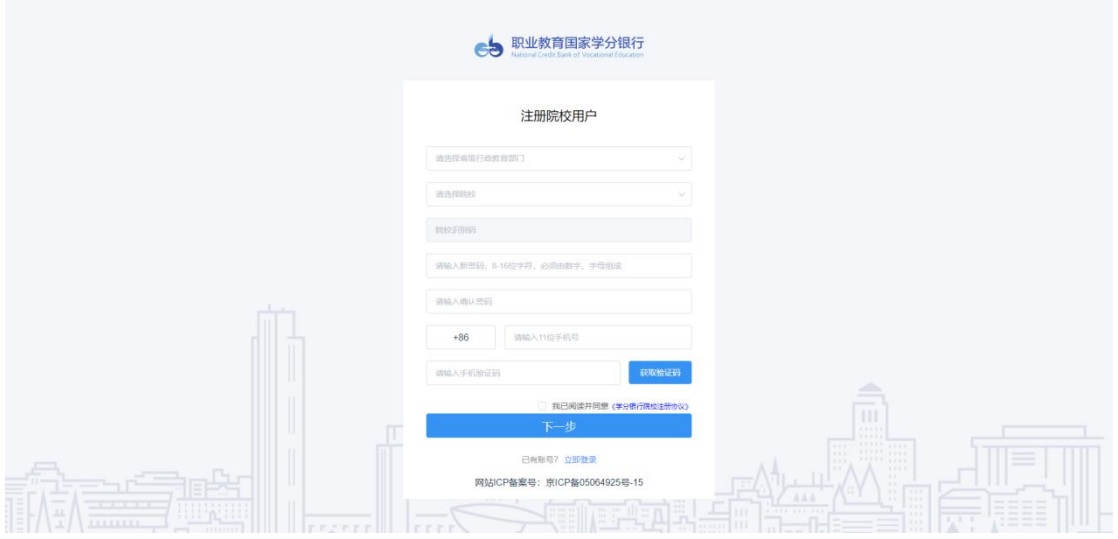

点击【下一步】进入完善信息页面。

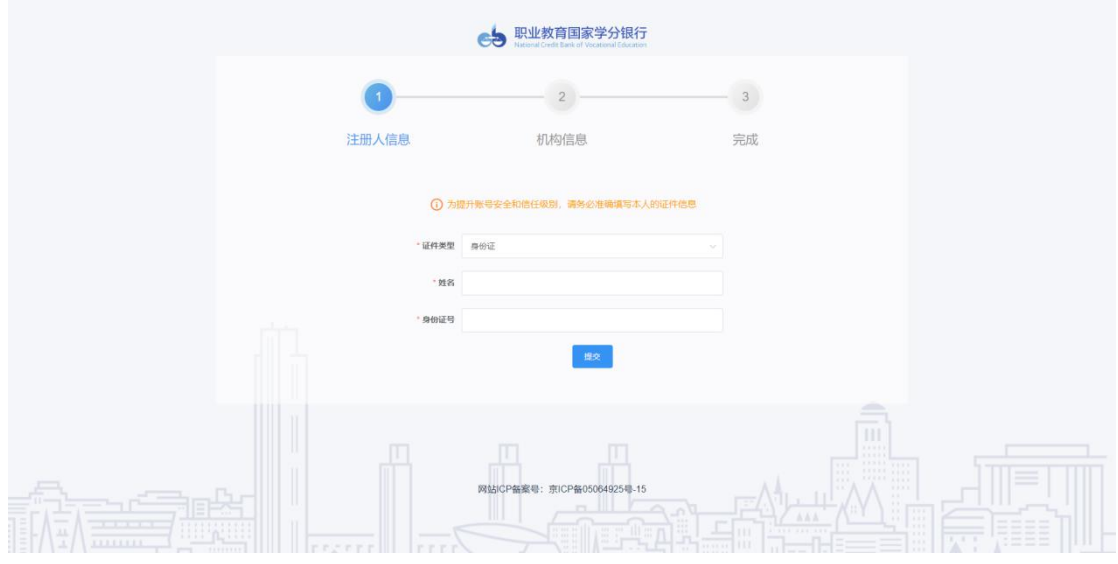

填写注册人信息,填写完成,点击【提交】进入机构信息页面,完善机构信 息。

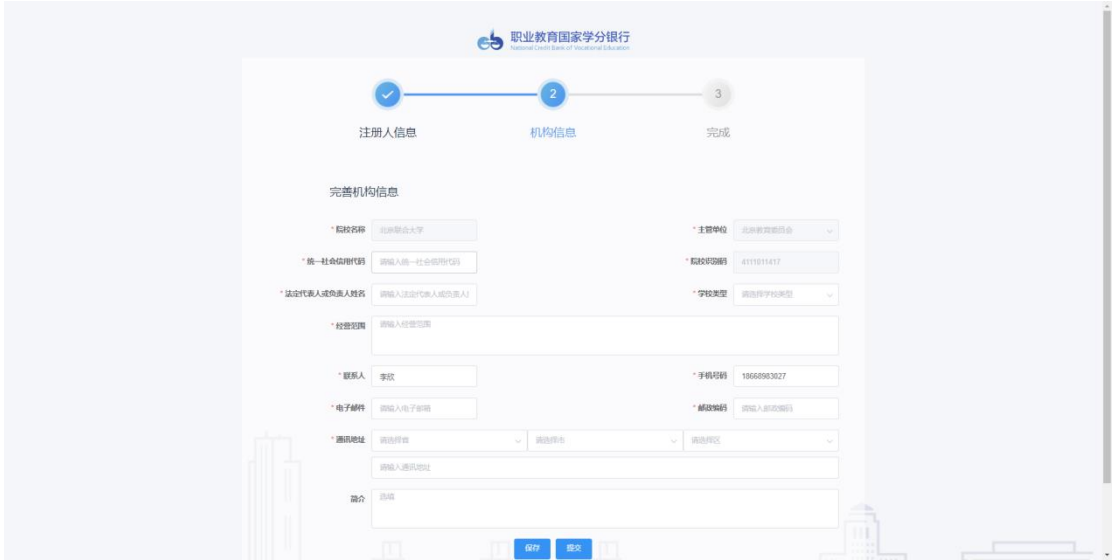

点击【保存】则暂存信息,下次登录后可继续维护。点击【提交】,进入完 成页面,页面显示登录账号,可使用该账户登录系统。

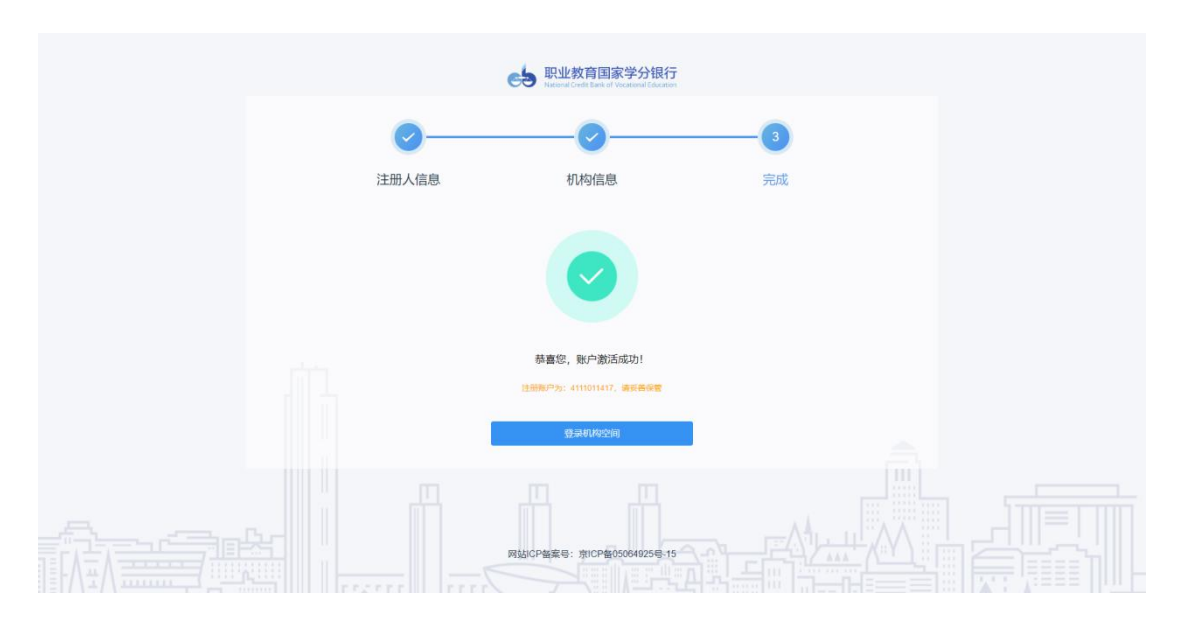

<span id="page-4-0"></span>点击【登录机构空间】进入登录页面进行账号登录。

# 1.2. 登录

#### 登录入口

访问职业教育国家学分银行门户,点击【机构用户】登录,打开登录页面, 选中院校登录,输入机构的账号密码,点击【立即登录】进入机构中心页面。

说明:部分院校数据会从职业技能等级证书信息管理服务平台同步数据,对 于已在职业技能等级证书信息管理服务平台存在账户的可直接使用其账户登录,

# 初始密码为 xfyh@123!

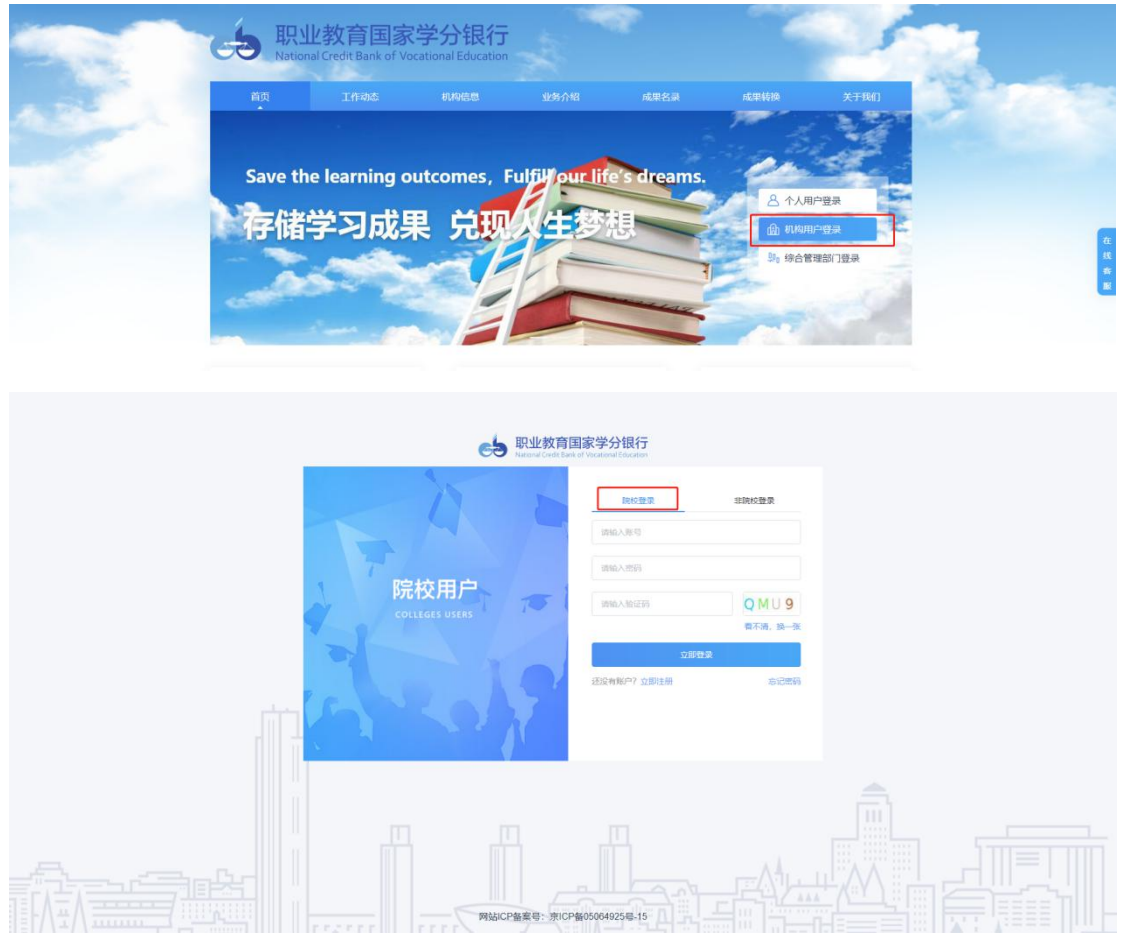

# <span id="page-5-0"></span>2. 院校空间

# <span id="page-5-1"></span>2.1. 机构账户中心

进入机构空间首先进入机构账户中心,页面显示服务入口及账户概况数据, 账户概况显示当前登录用户的不同类型统计数据,点击统计数字、箭头可直接跳 转到相应页面。

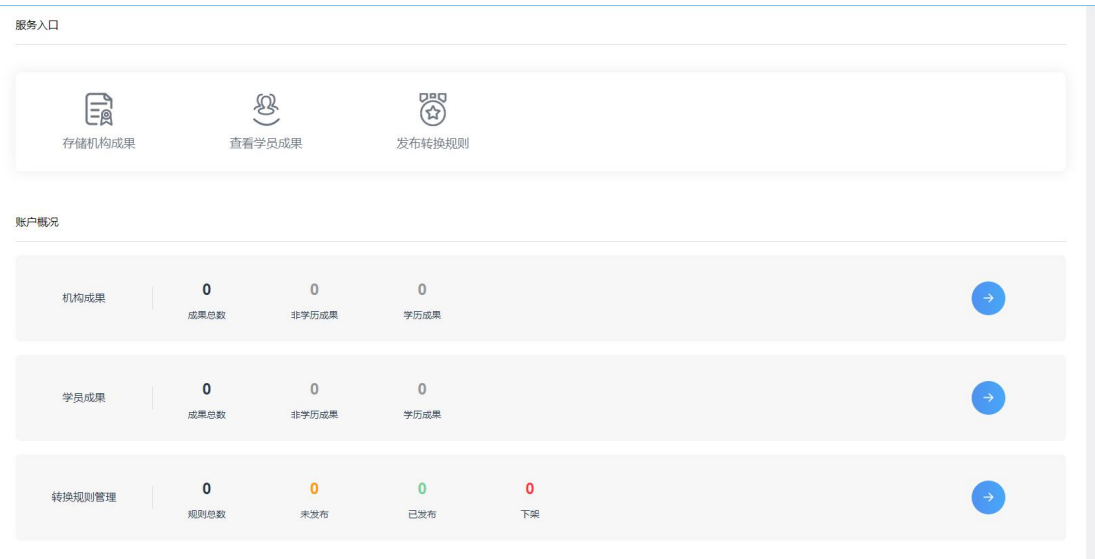

# <span id="page-6-0"></span>2.2. 成果及学员管理

# <span id="page-6-1"></span>2.2.1 机构成果管理

显示机构成果信息,可进行机构成果存储、导入、导出、删除、查看详情等 操作。

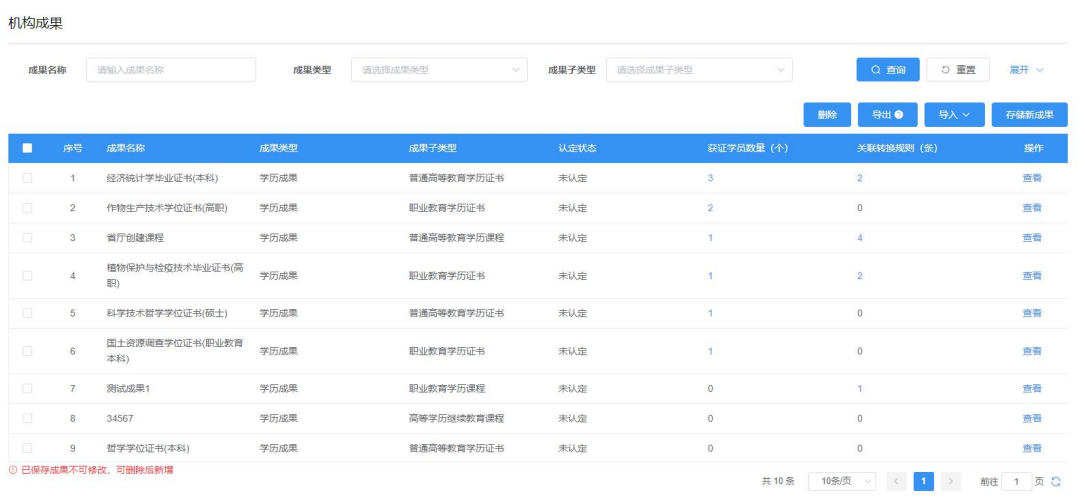

#### 存储新成果

点击【存储新成果】按钮,显示成果类型,选择成果类型,弹出新增信息窗 口,选择不同成果所需要填写的内容不同,根据输入框中的提示,输入内容,信 息填写完成,点击【确定】即可保存成功。

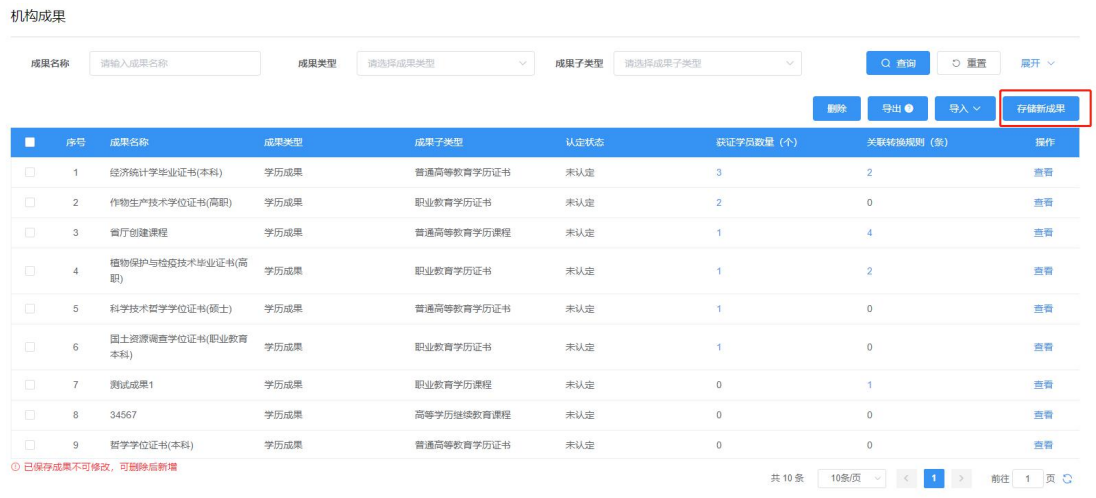

#### 选择成果类型

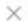

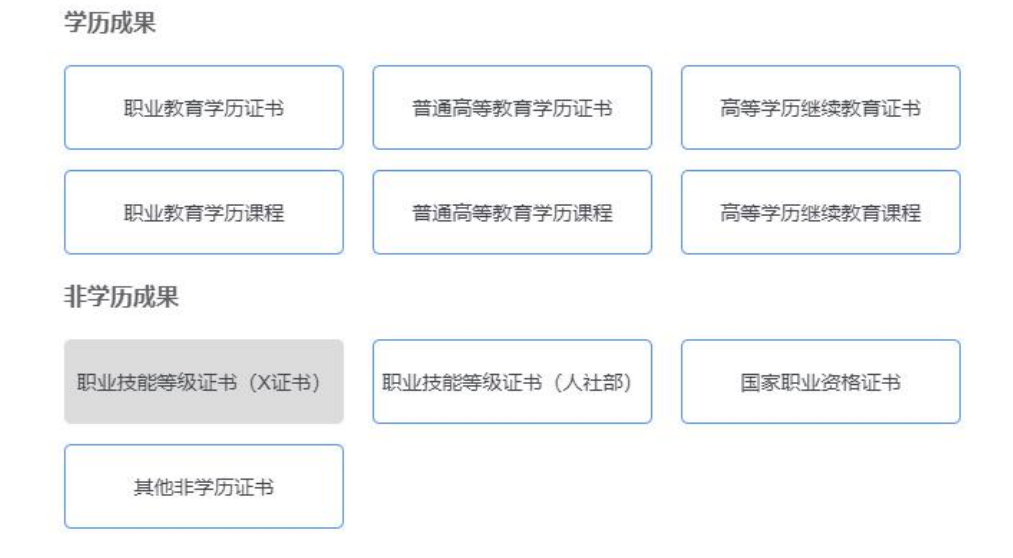

特殊说明: 职业技能等级证书(X 证书)会定期从职业技能等级证书信息管 理服务平台同步,此类型成果不需要存储;职业技能等级证书(人社部)、国家 职业资格证书、其他非学历证书默认是不能进行存储的,需要联系学分银行工作 人员进行授权,授权之后才能存储该类成果。

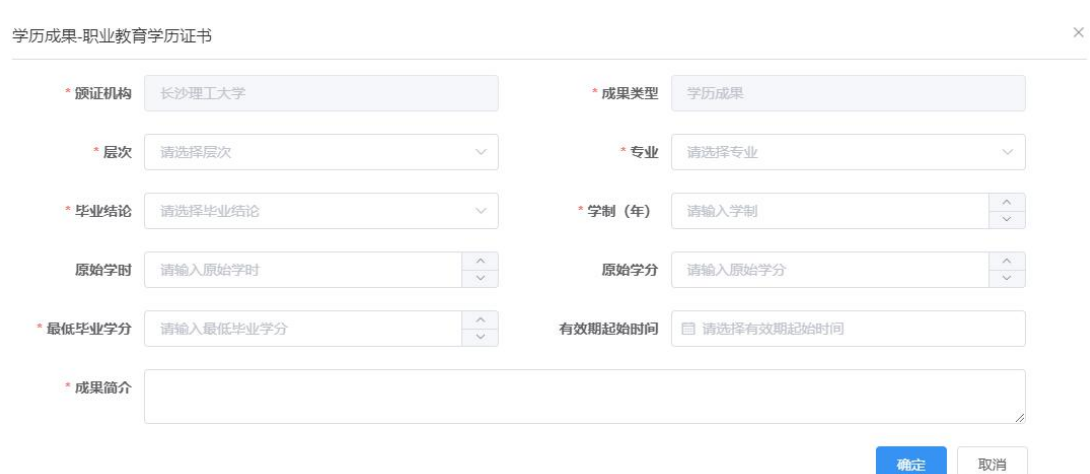

#### 成果导入

点击【导入】按钮,选择所要导入成果类型,显示导入窗口,下载导入模板, 根据模板要求填写导入数据信息,信息填写完成,选择所要导入文件,点击【导 入提交】按钮,即可将机构成果数据导入平台。注意:不同类型成果的导入模板 可能不同,请按照模板要求填写数据信息。

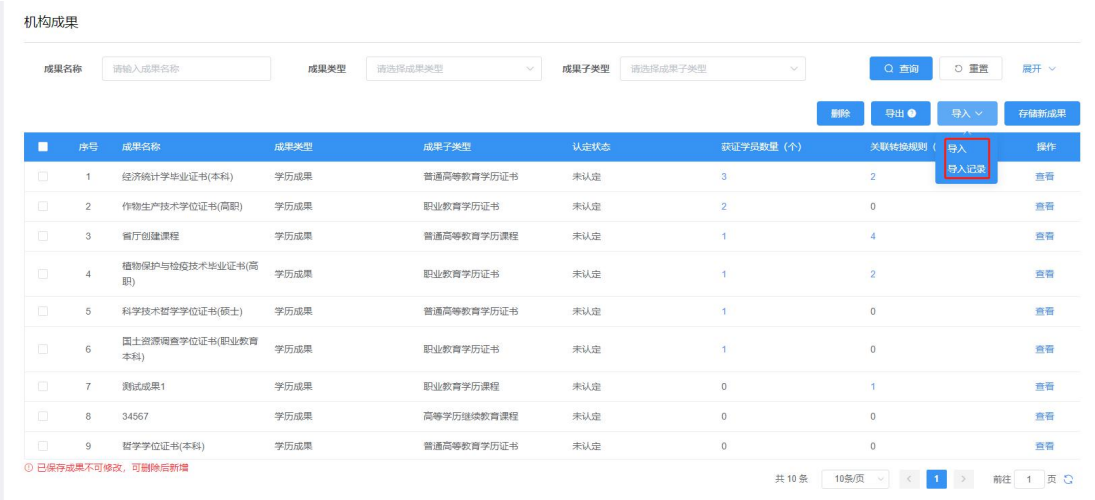

选择成果类型

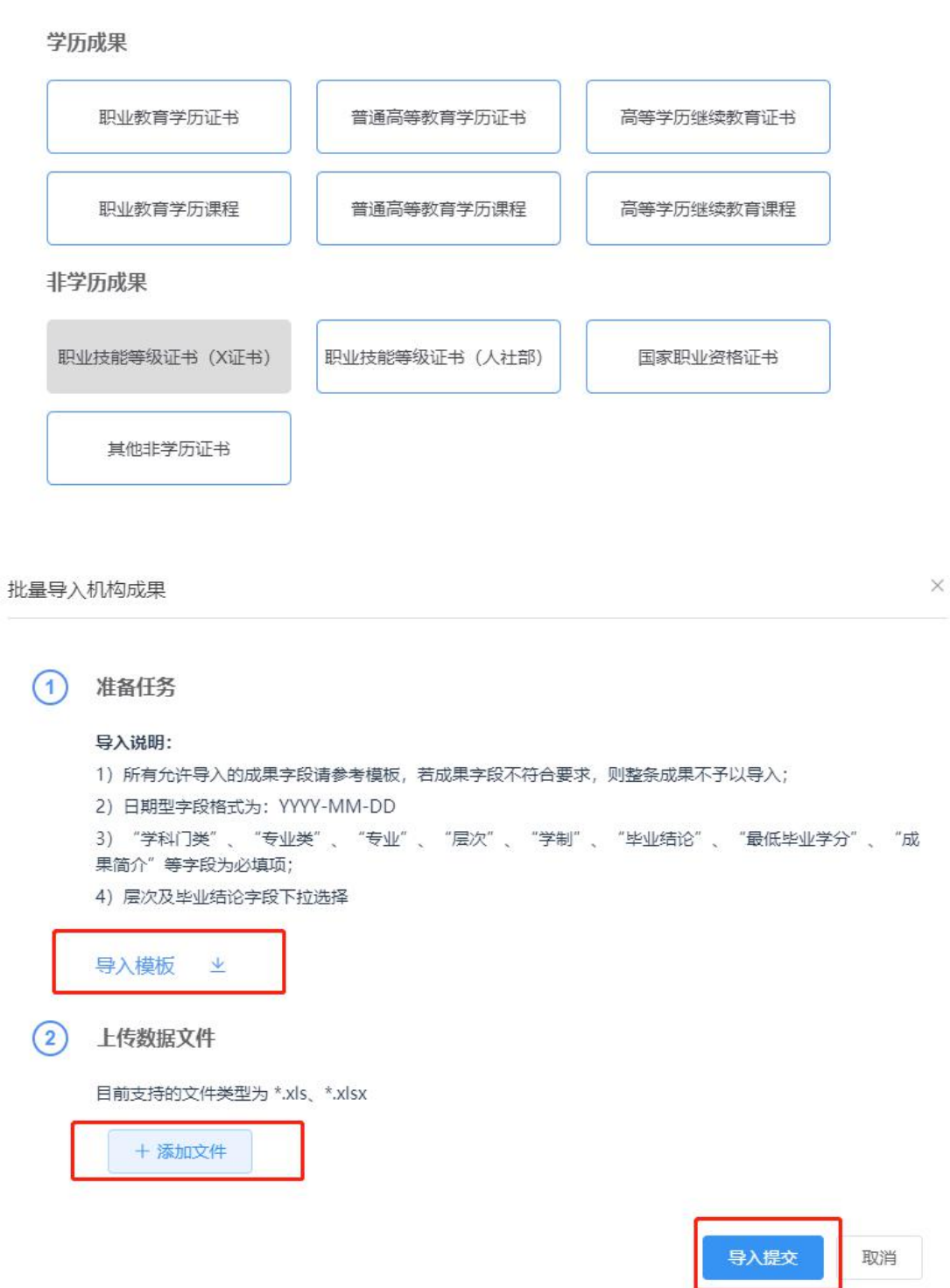

导入数据后,可点击【导入记录】查看每次的导入记录信息,可下载导入失 败数据信息,并查看导入失败原因。

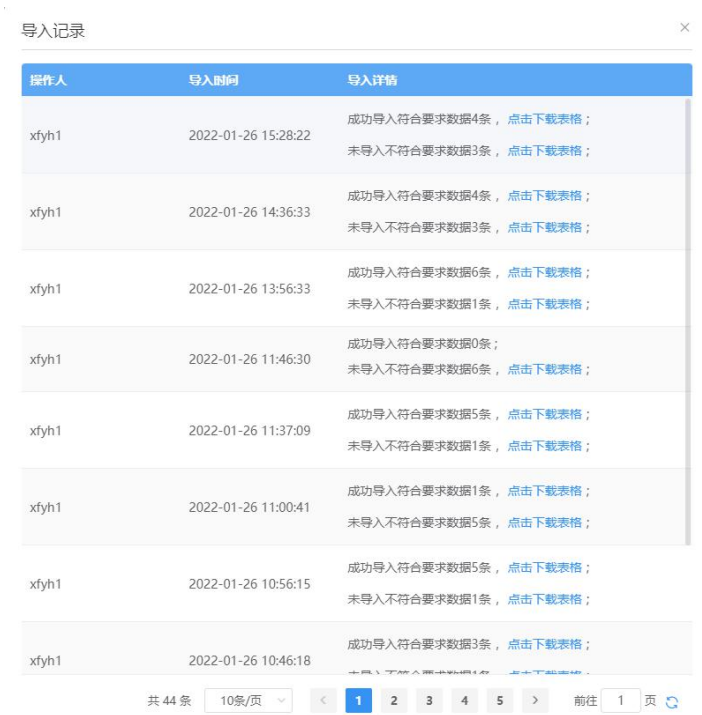

### ● 成果导出

选中数据可导出所选中数据,未选中数据将导出全部数据,点击【导出】按 钮,弹出导出窗口,为保证数据安全,需要填写当前账户绑定手机号验证码进行 身份验证,验证码填写完成,点击【立即导出】可将所需数据导出。

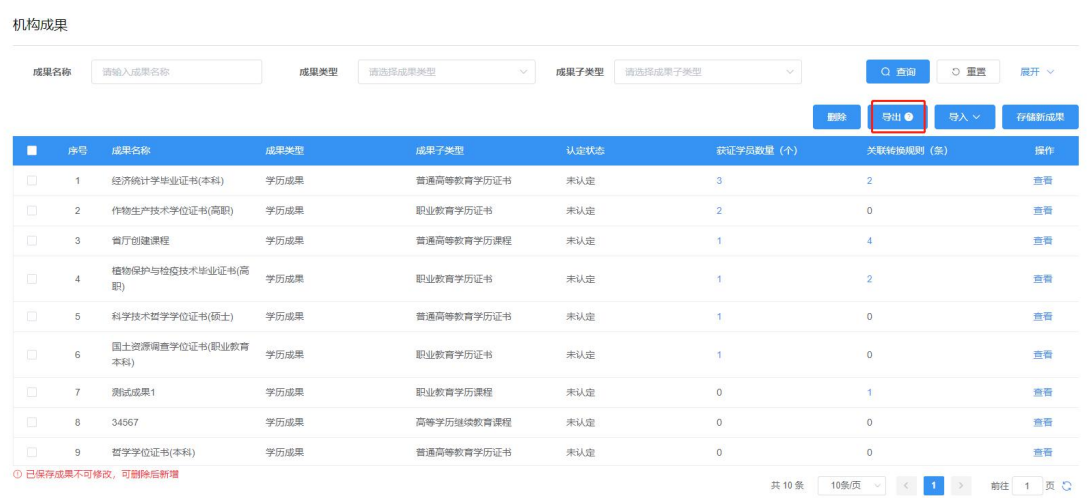

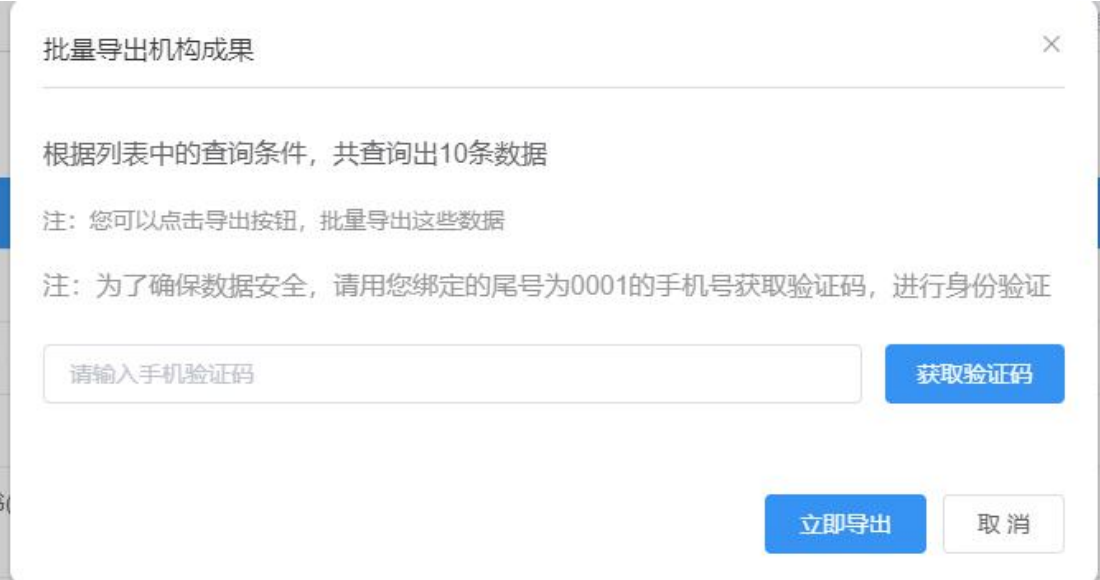

### 删除

可以选择未认定成果进行删除。选择成果,点击【删除】弹出确定窗口,点 击【确定】即可删除成果。注意:如果该成果下已经关联学员将不会影响学员的 成果。

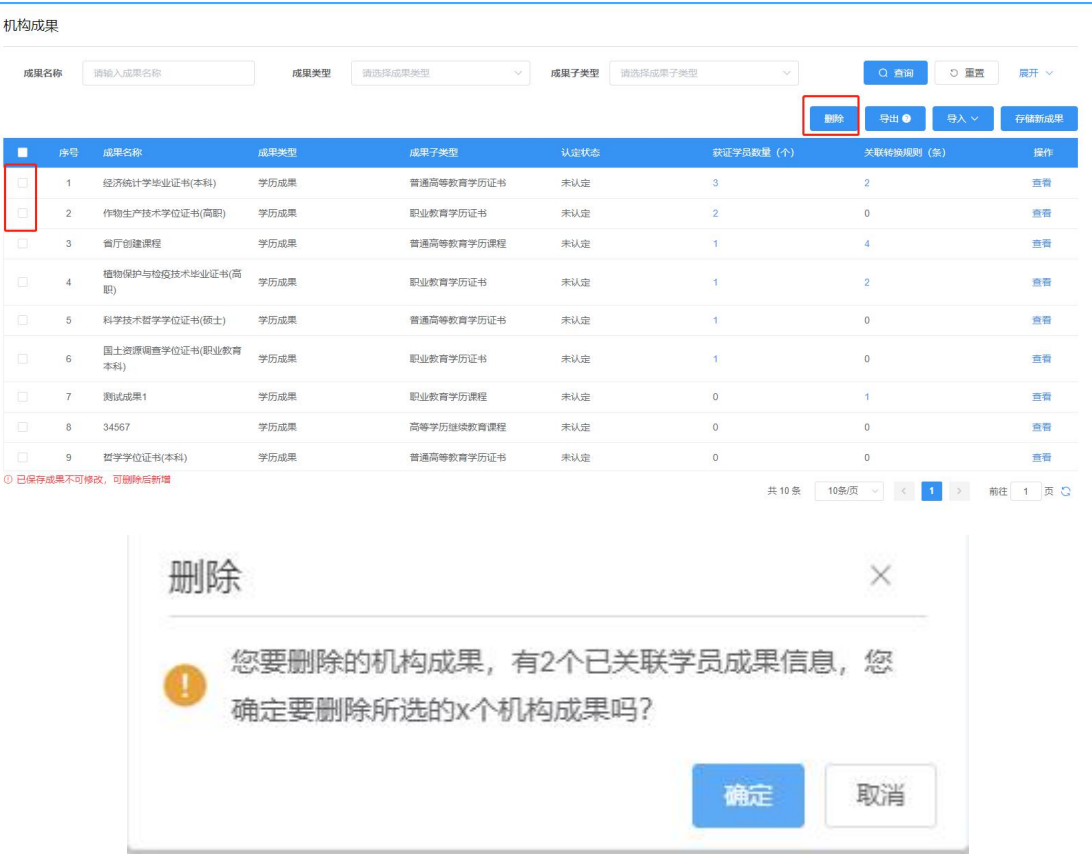

#### ● 成果査看

选择所要查看成果,点击【查看】按钮,即可显示成果详情。

机构成果

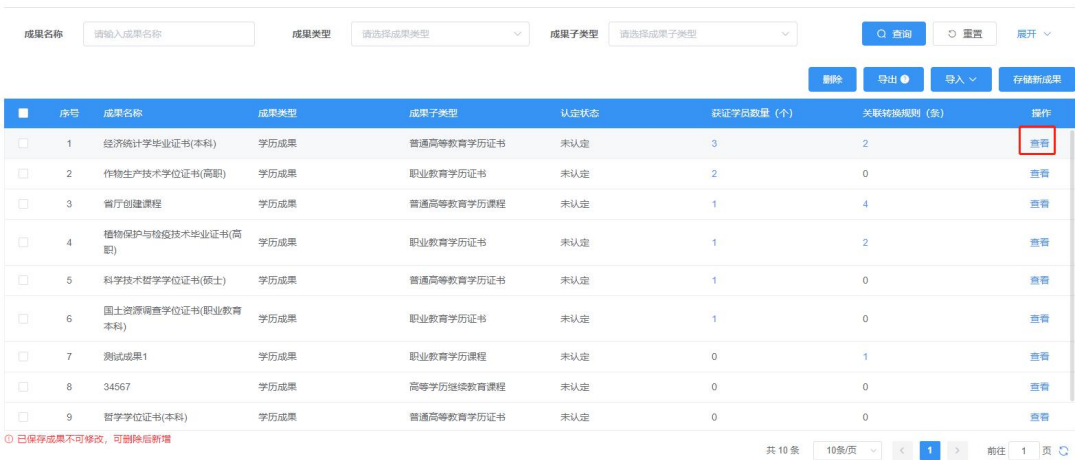

#### 成果详情

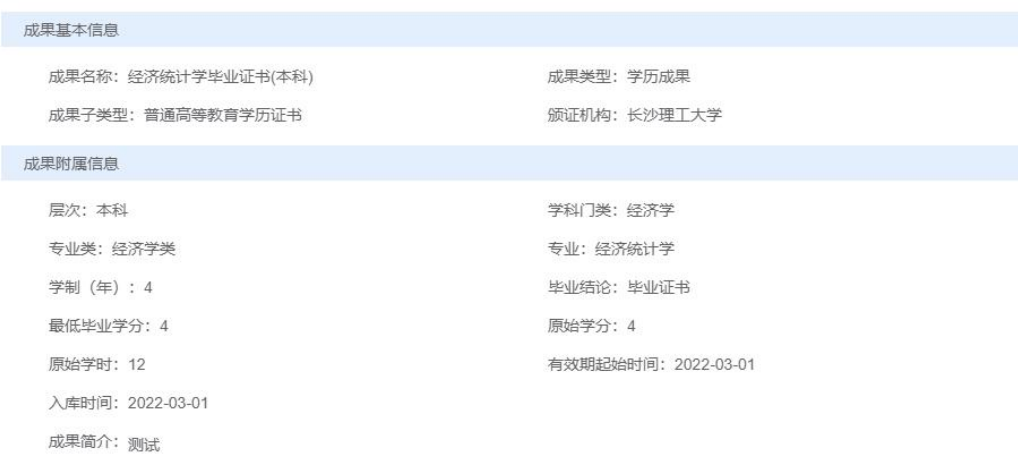

关闭

 $\times$ 

## 获证学员数量

点击列表【获证学员数量】,可跳转查看该成果下的学员信息。

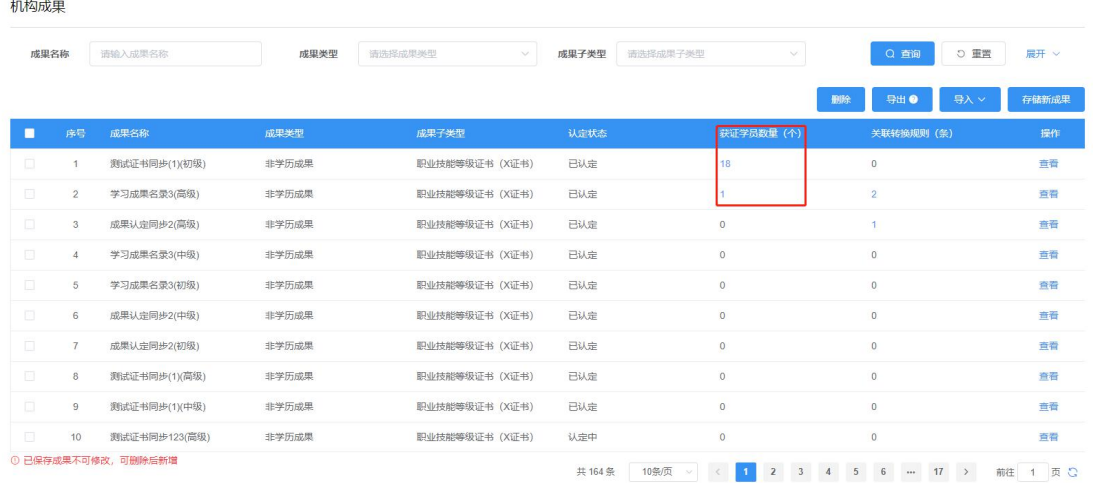

关联转换规则

机构成果

点击列表中【关联转换规则】,可查看与该成果关联的转换规则信息。

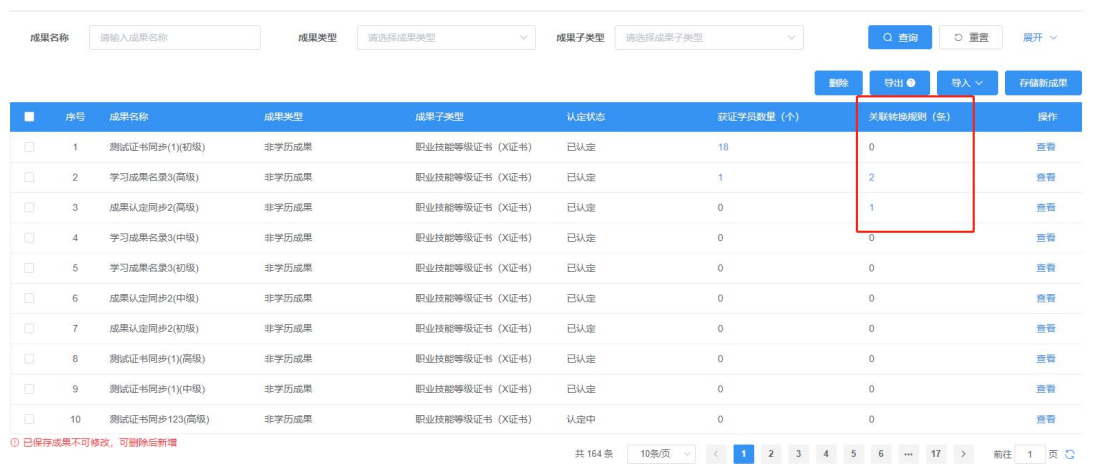

# <span id="page-13-0"></span>2.2.2 学员成果管理

显示机构为学员存储的成果,可实现对学员成果存储、导出、导入、撤回等 操作。

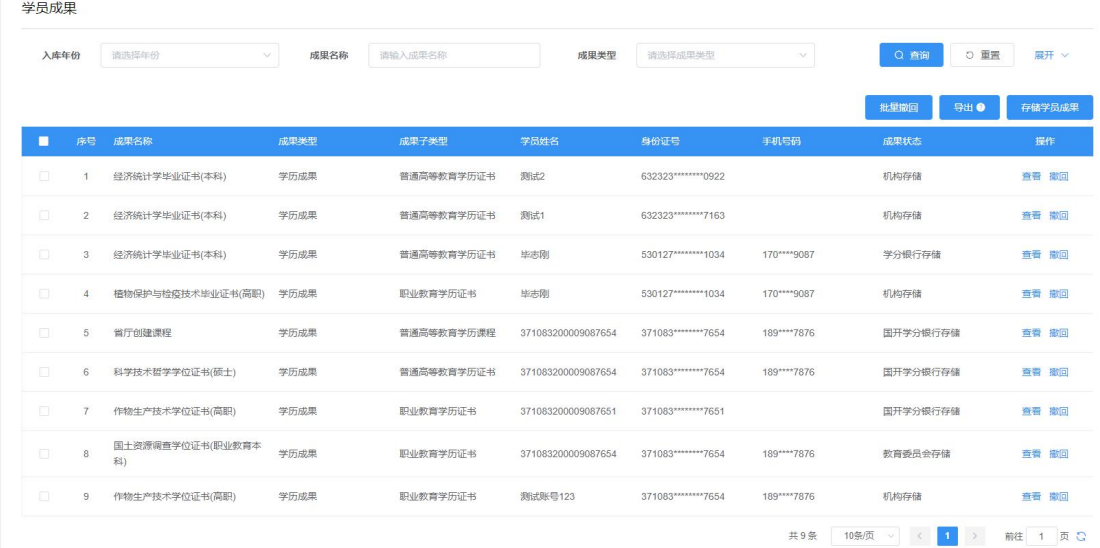

#### 存储学员成果

点击【存储学员成果】按钮,显示机构成果信息,选择所要添加的成果,点 击【选择】按钮,显示机构成果信息,同时可为该机构成果进行新增学员、导入 学员、查看导入记录。

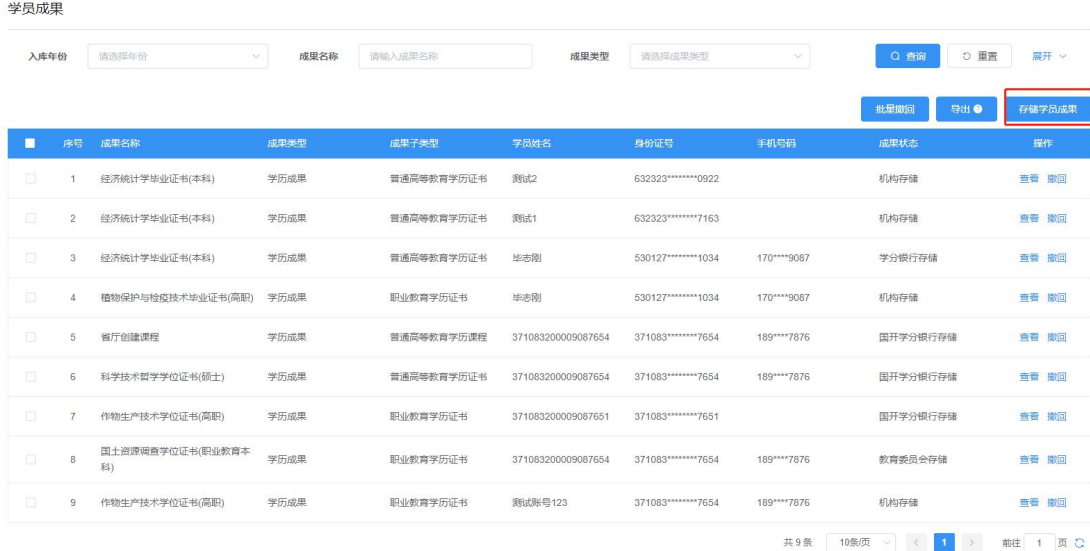

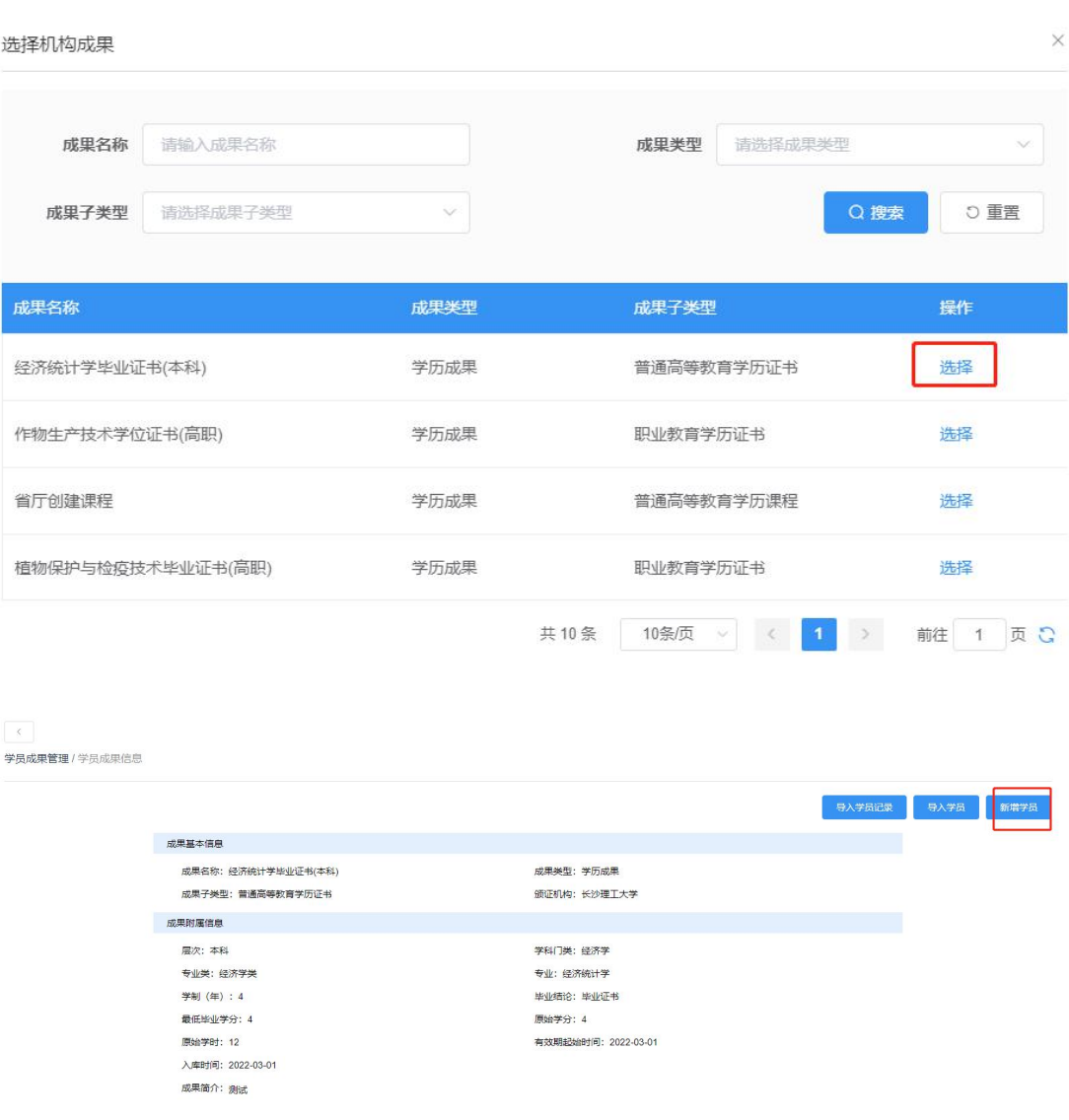

新增学员:点击【新增学员】按钮,弹出新增窗口,填写学员信息,点击【确 定】按钮即可新增学员成果。注意:不同类型成果,新增学员填写信息可能不同。

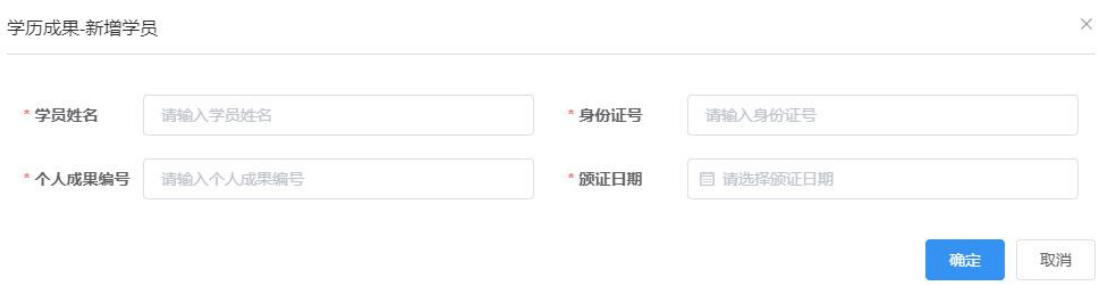

导入学员:点击【导入学员】按钮,显示导入窗口,下载导入模板,根据模 板要求填写数据信息,信息填写完成,选择所要导入文件,点击【导入提交】即

 $\vee$ 

可导入学员信息。注意:不同类型的成果导入模板可能不同。

学员信息导入

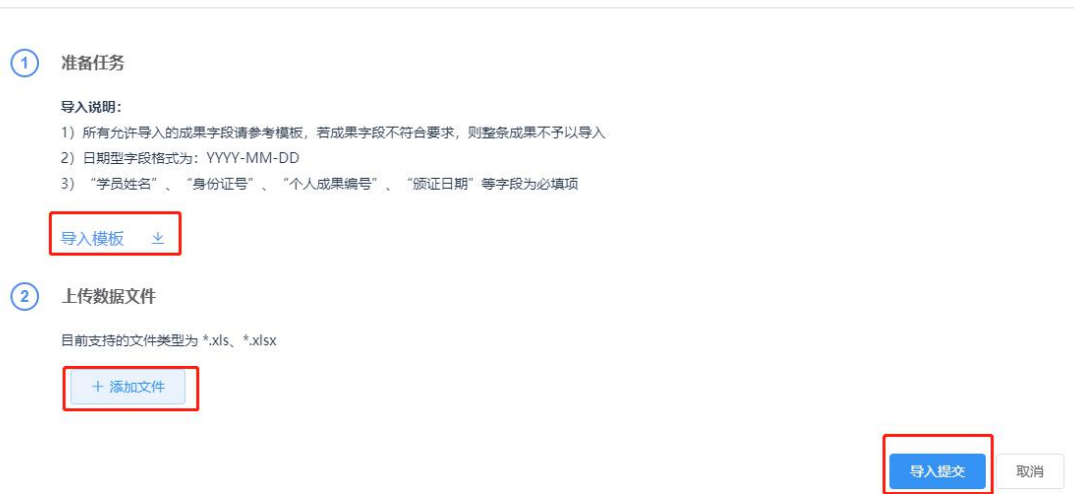

导入记录:点击【导入记录】可查看每次的导入记录信息,可下载未成功导 入的数据信息,并查看导入失败原因。

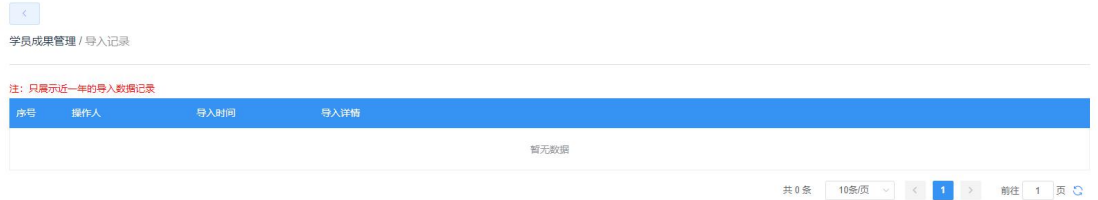

# 查看学员成果

点击【查看】,弹出学员成果详情,可查看成果信息

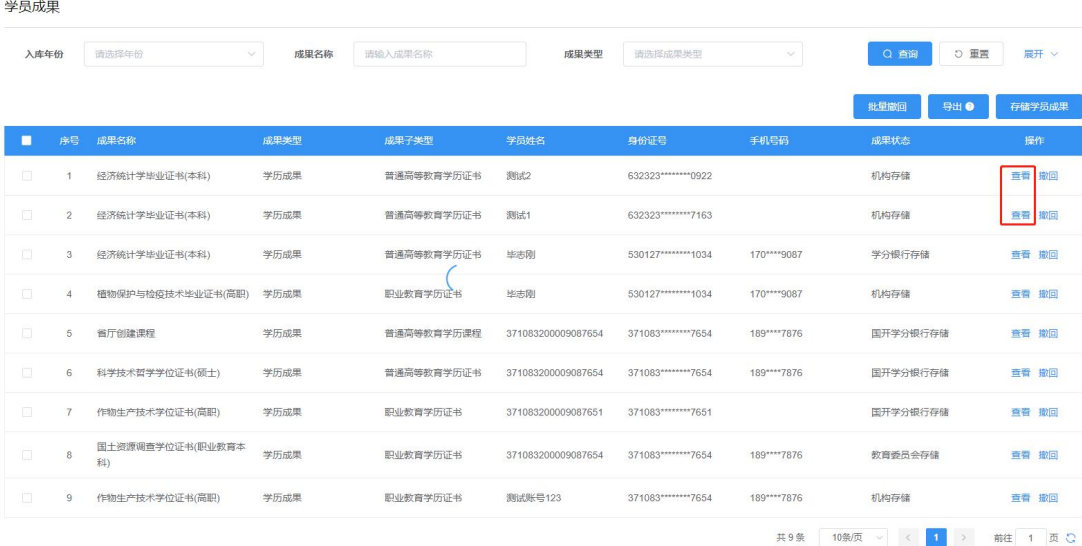

 $\times$ 

#### 成果详情

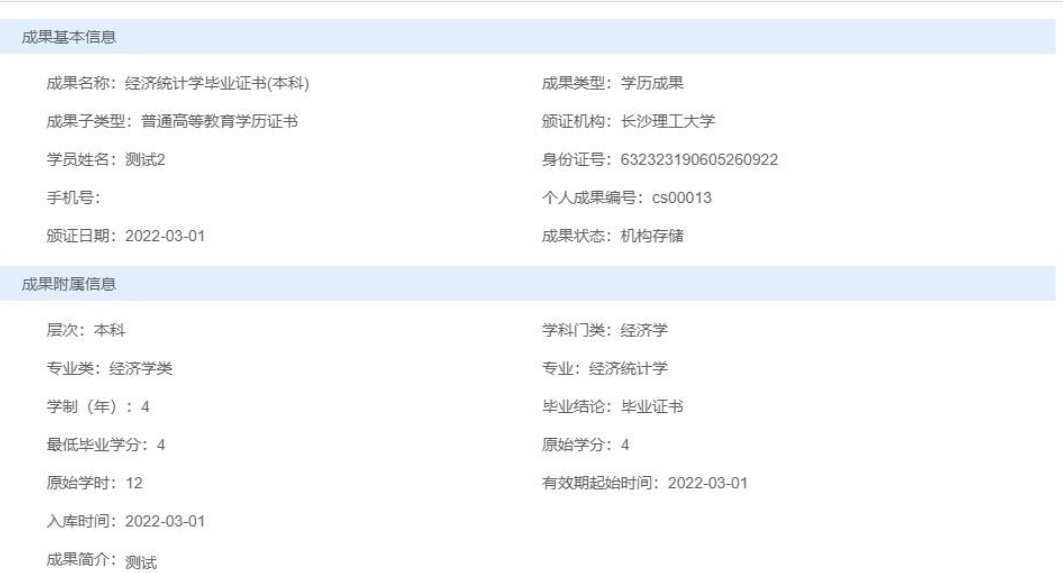

关闭

### 批量撤回/撤回

可批量选择个人成果撤回,选择个人成果,点击【批量撤回】,可撤回个人 学员成果信息,需要填写撤回原因、上传撤回原因文件,点击【确定】按钮即可 撤回成功。

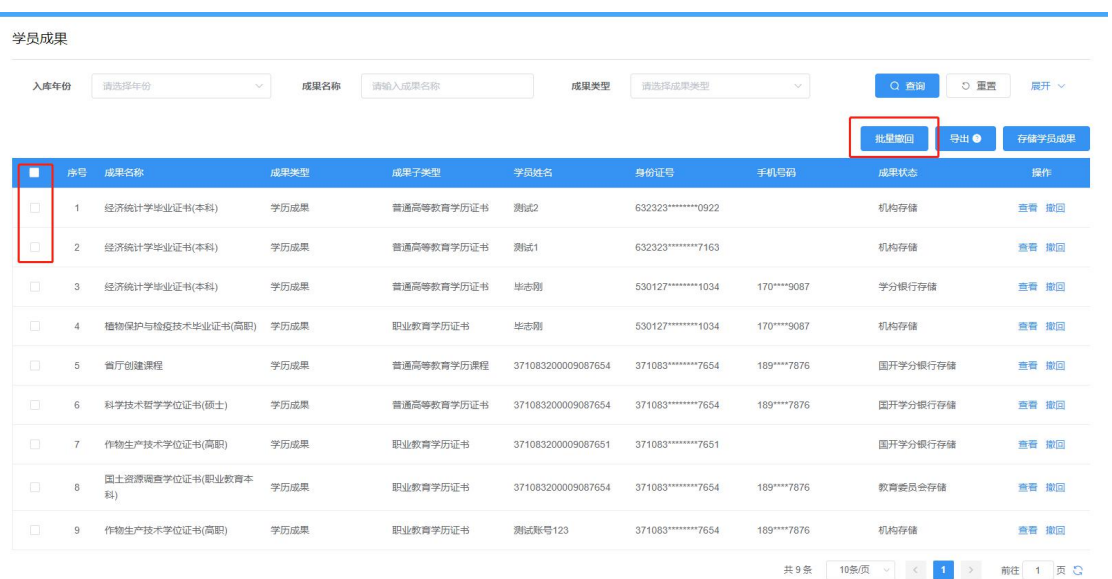

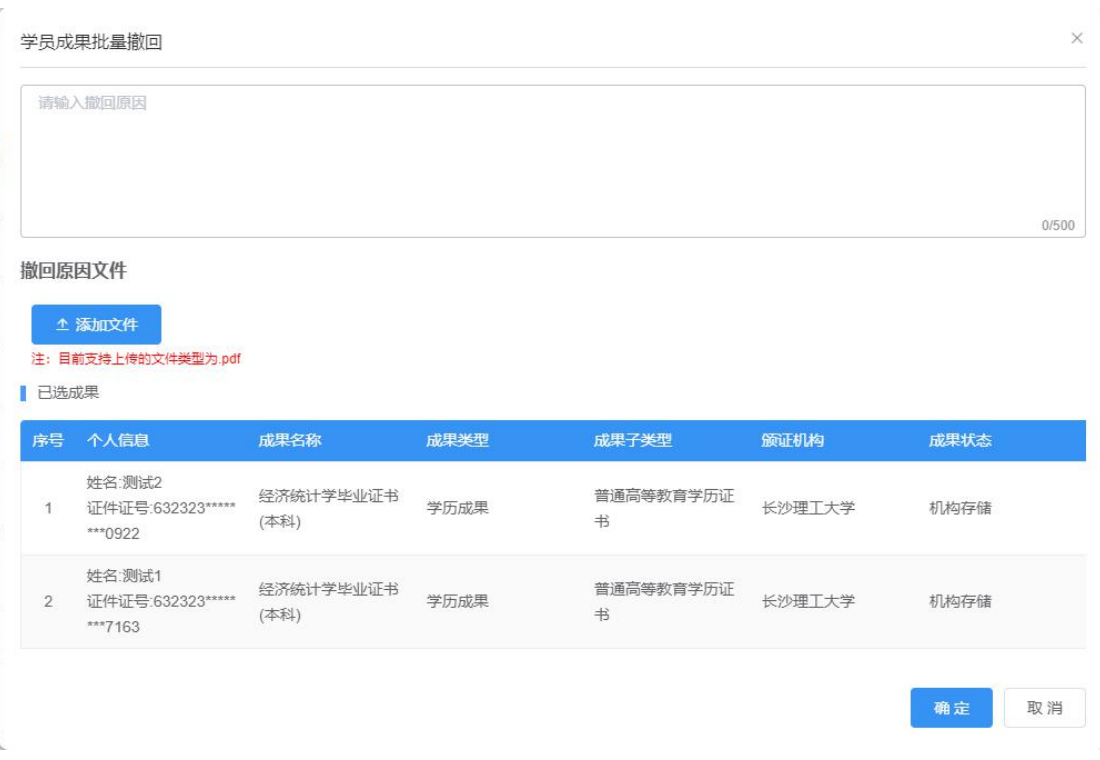

# 学员成果导出

选中数据可导出所选中数据,未选中数据将导出全部数据,点击【导出】按 钮,弹出导出窗口,为保证数据安全,需要填写当前账户绑定手机号验证码进行 身份验证,验证码填写完成,点击【立即导出】可将所需数据导出。

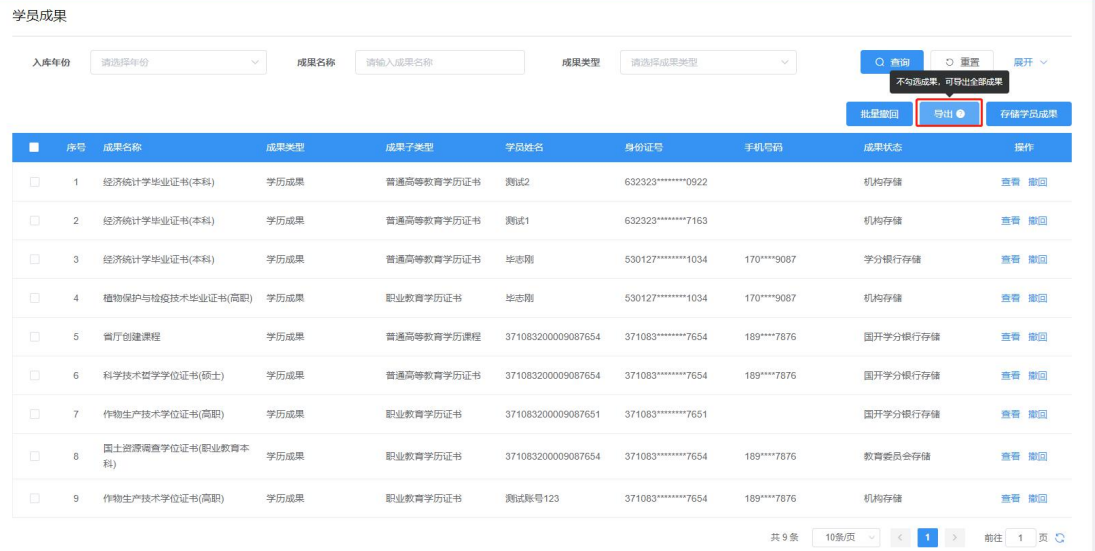

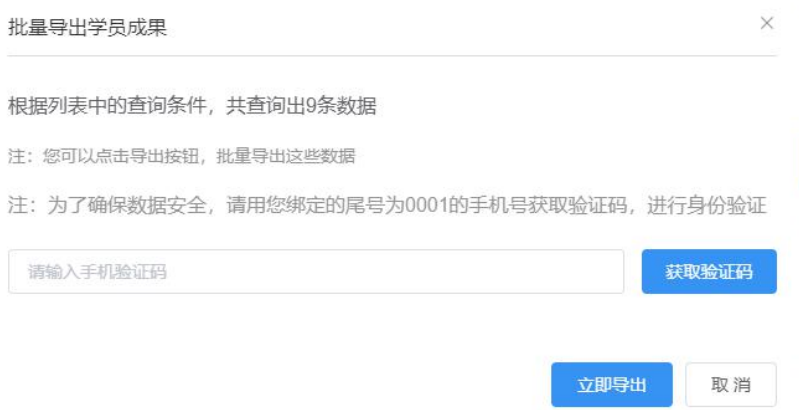

# <span id="page-19-0"></span>2.2.4 学员账户管理

显示机构学员信息,可新增、导入、导出、删除学员信息。

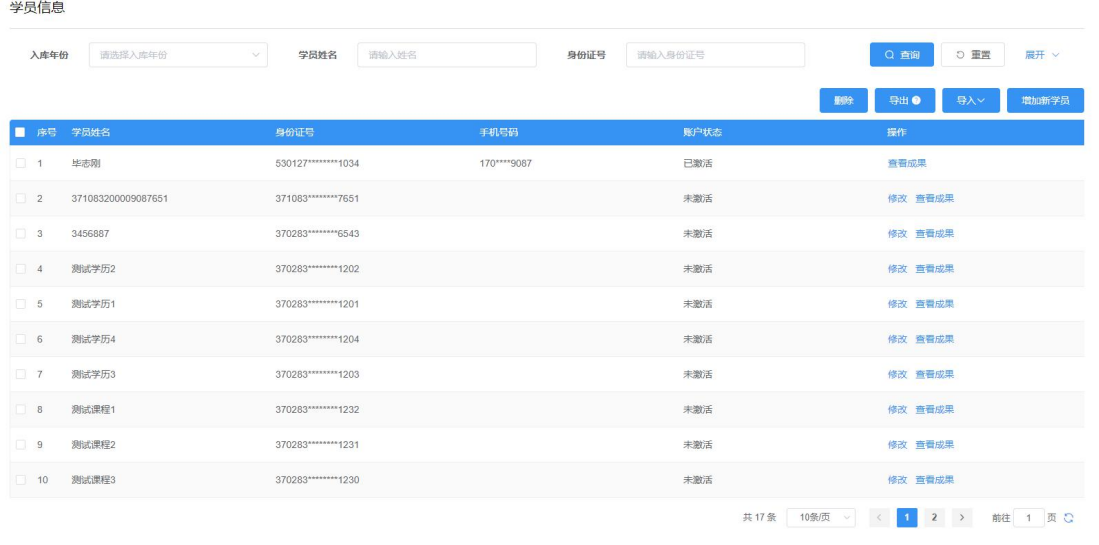

#### 新增新学员

点击【增加新学员】按钮,填写学员姓名及身份证号,点击【保存】即可添 加成功。新增学员初始状态为"未激活",学员自行注册后状态为"已激活"。

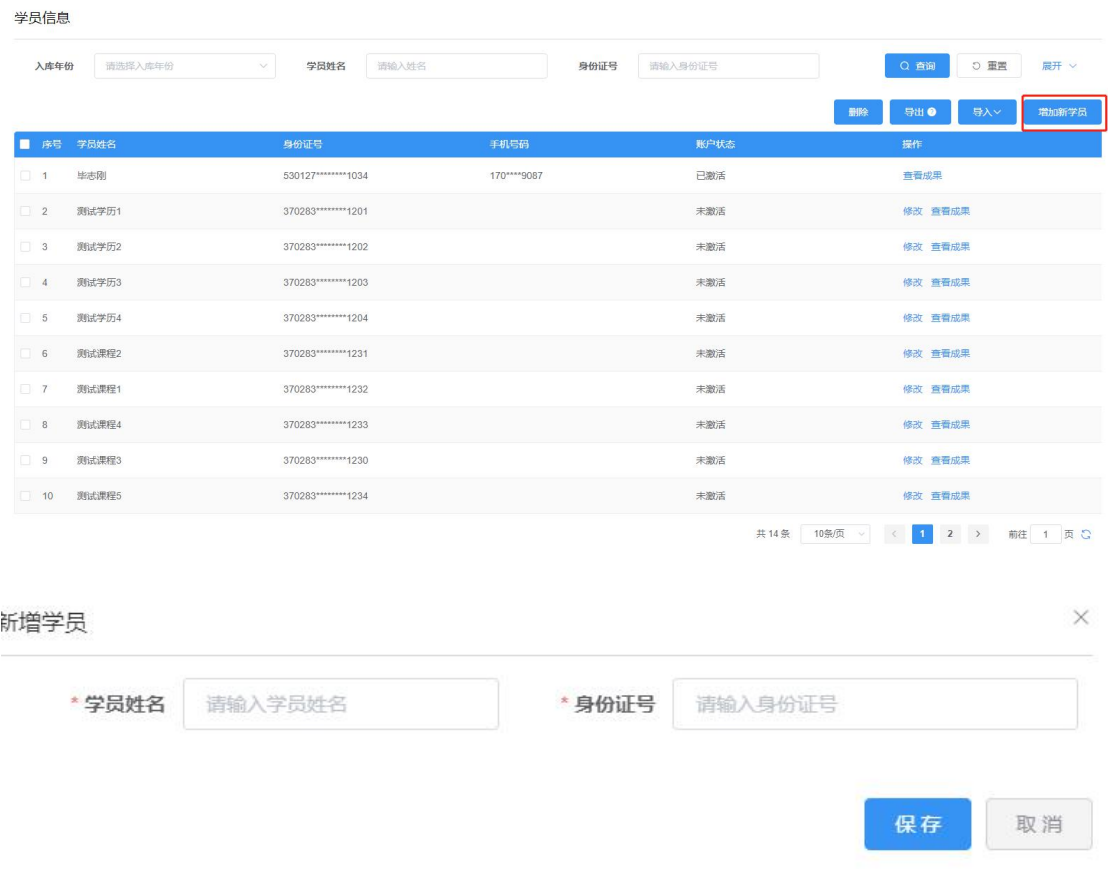

## 修改学员

未激活状态学员可进行信息修改,点击【修改】按钮,弹出修改页面,可修 改学员信息,修改完成,点击【保存】即可。

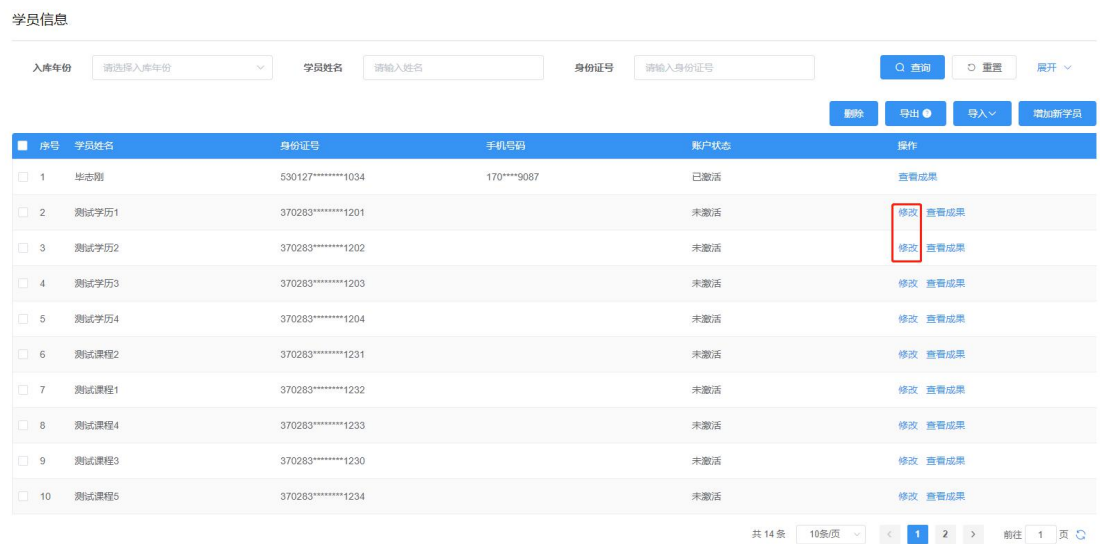

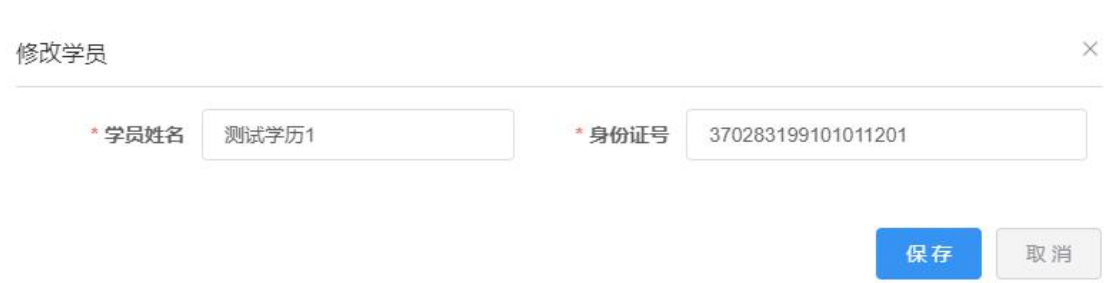

### 导入学员

点击【导入】按钮,弹出导入窗口,下载导入模板,根据导入模板填写学员 信息,信息填写完成,选所要导入文件,点击【导入提交】即可导入学员信息。 学员信息

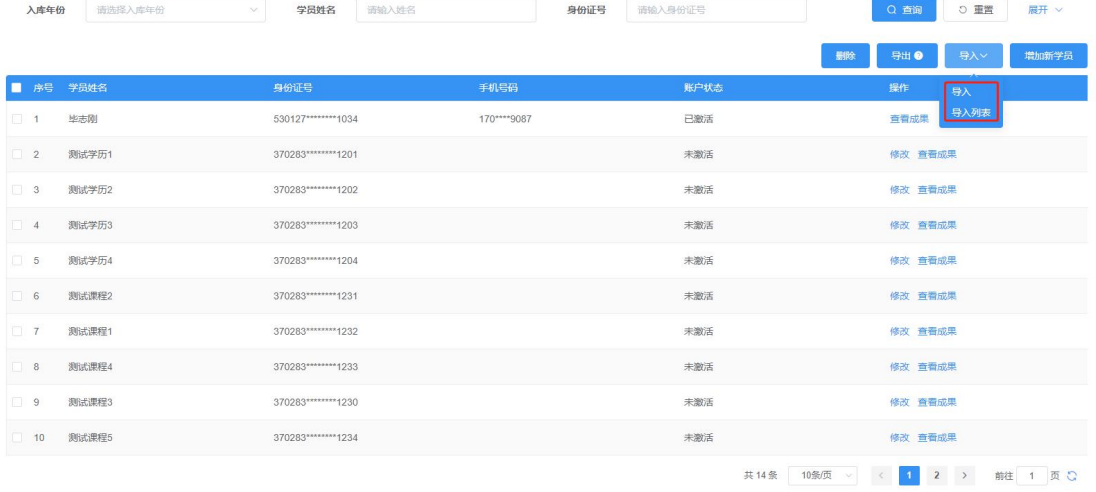

学员信息导入

 $\times$ 

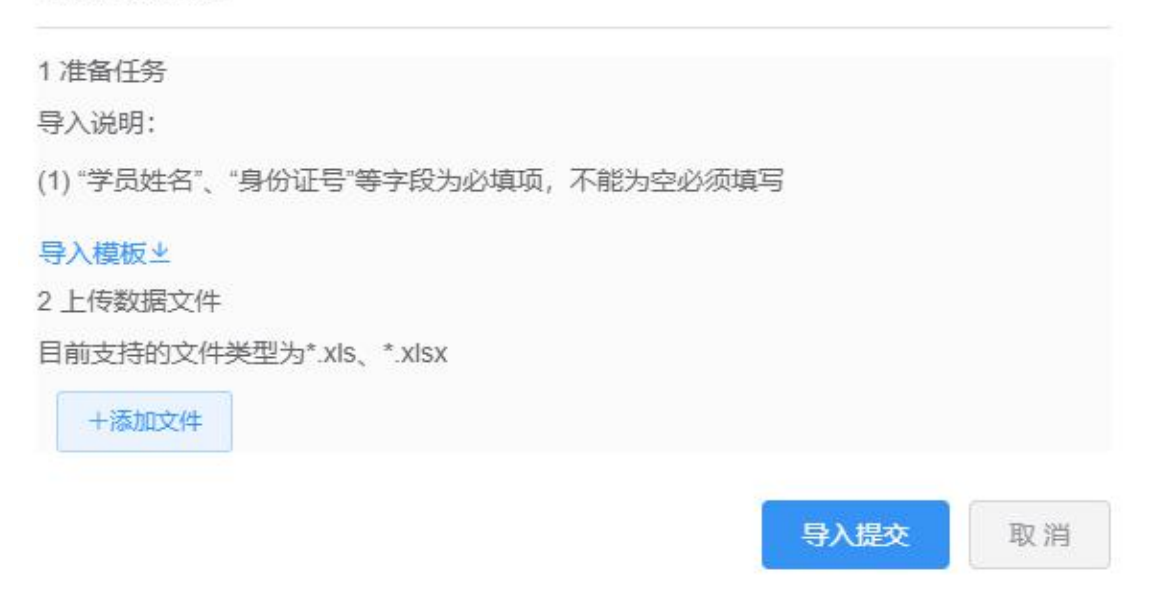

点击【导入记录】可查看每次的导入记录信息,可下载未成功导入数据,并

#### 查看失败原因。

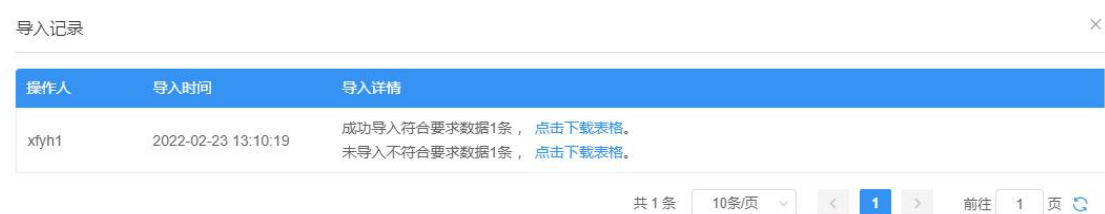

#### 学员删除

可删除未激活状态、未关联成果的学员信息。选择所要删除数据,点击【删 除】按钮,系统会判断学员状态及是否关联成果,对于可删除学员点击【确定】 按钮即可删除成功。

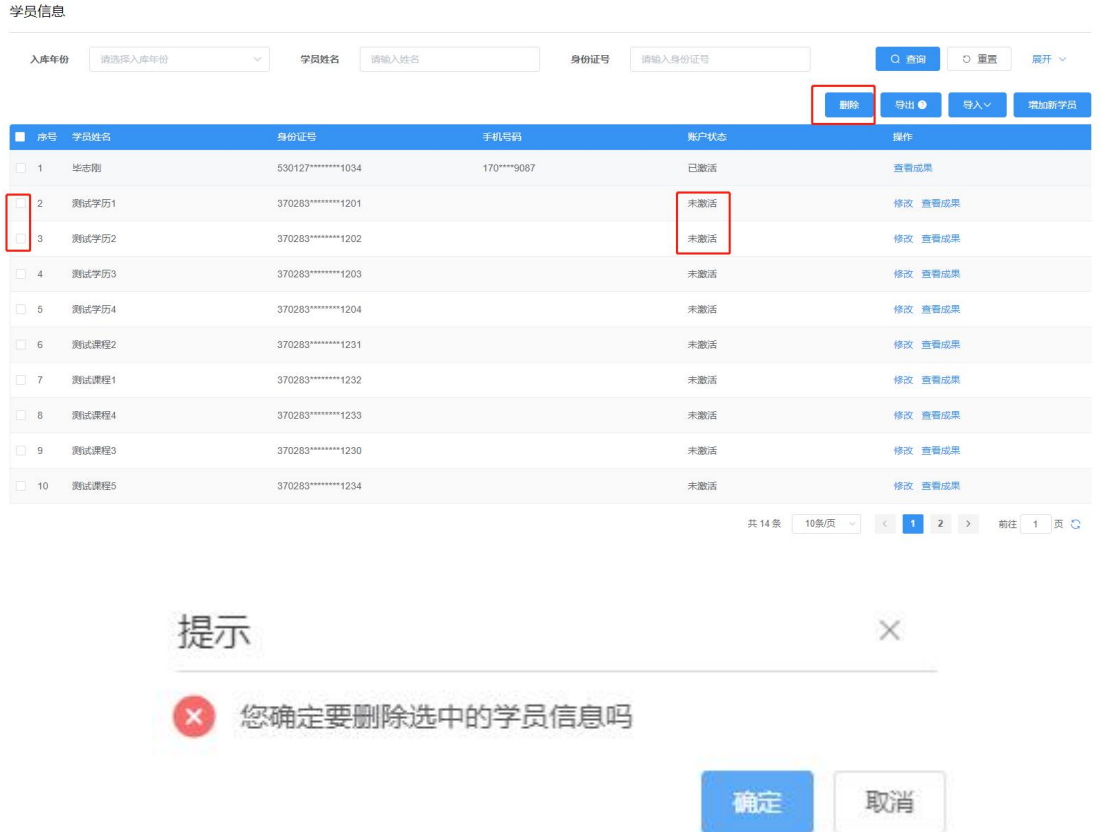

#### 学员成果查看

选择列表中的一条学员信息数据,点击【查看成果】,跳转至学员成果管理 界面, 并查询展示与之关联的学员成果信息。

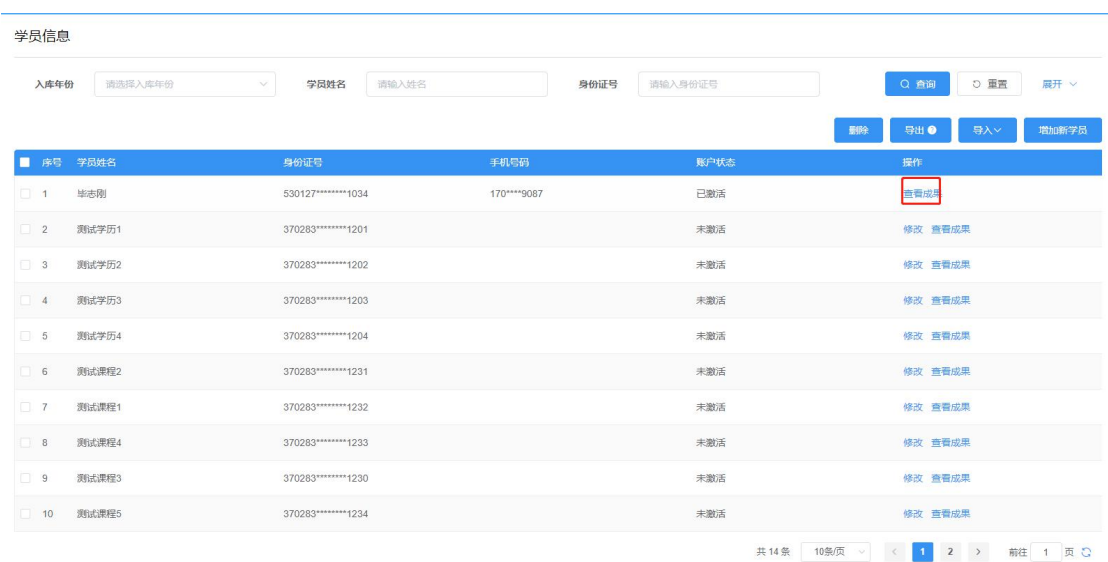

# <span id="page-23-0"></span>2.2.3 问题反馈管理

可查看学员成果反馈的问题信息。

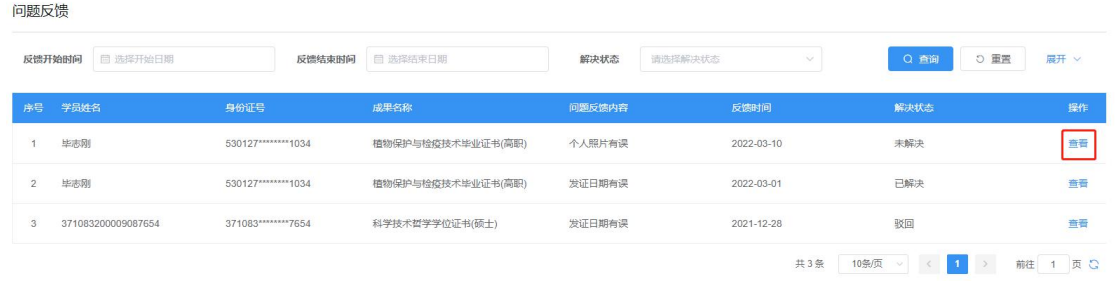

点【查看】,可查看问题反馈并进行处理。

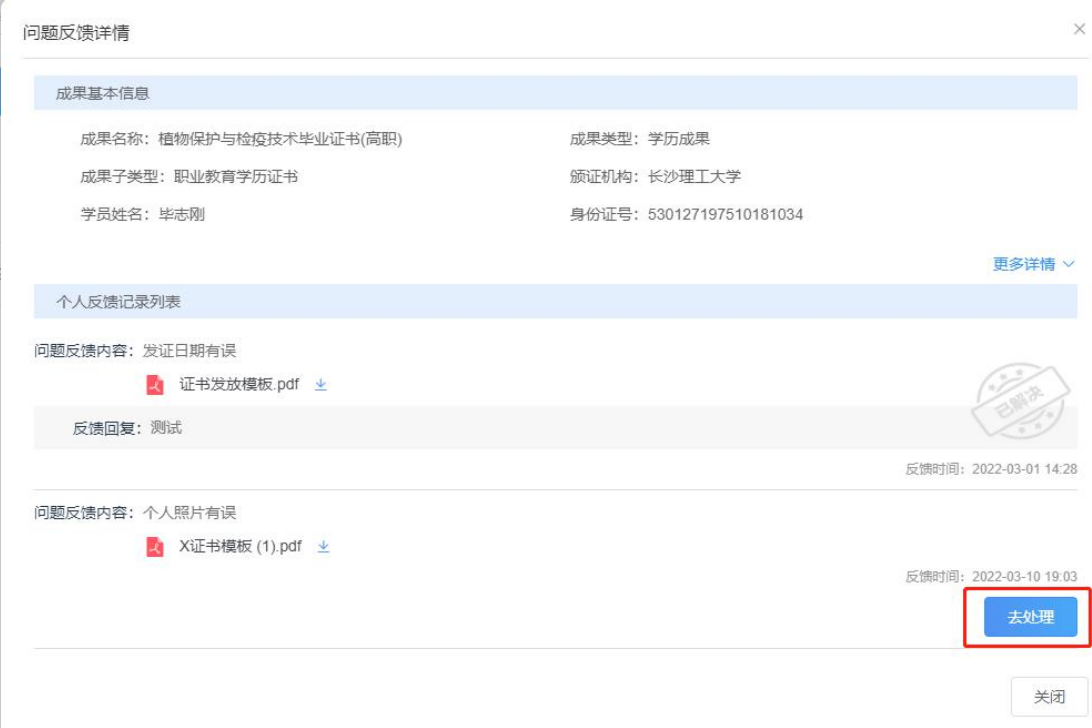

点击【去处理】按钮,弹出问题反馈回复,可填写反馈信息,点击【确定】 即可反馈成功。

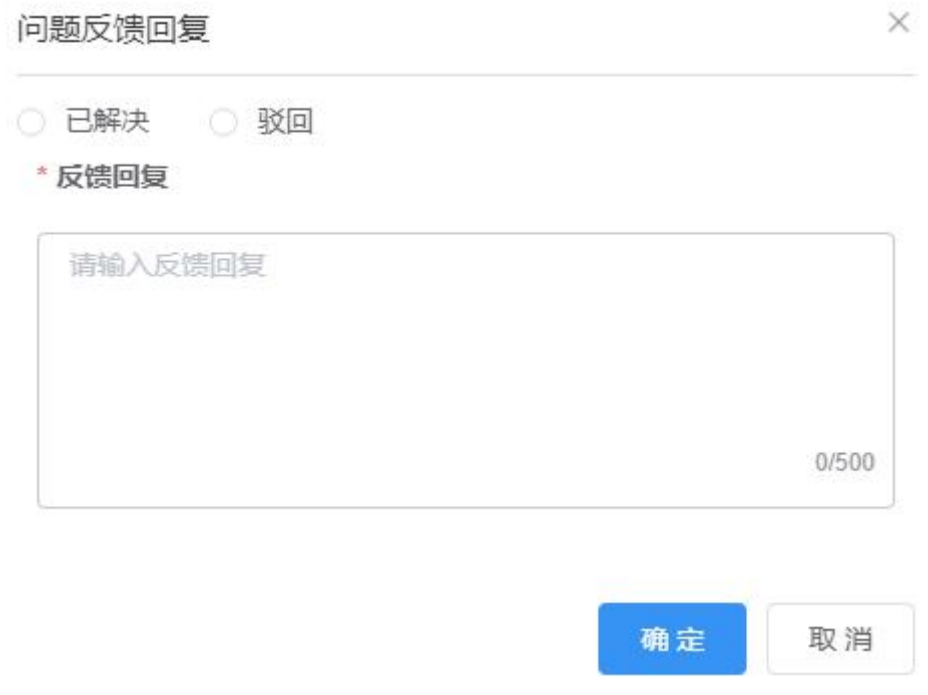

- <span id="page-24-0"></span>2.3. 转换办法与规则
- <span id="page-24-1"></span>2.3.1 转换办法发布

列表显示机构制定转换办法,可进行发布、撤回发布、修改、删除等操作。 转换办法发布

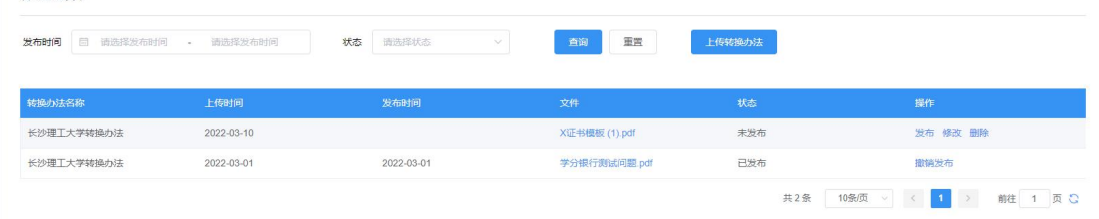

# 上传转换办法

点击【上传转换办法】弹出上传窗口,上传文件,勾选郑重承诺,点击【保 存】按钮可以暂存数据,点击【发布】按钮,即可发布成功,已发布的将会在门 户上显示。

说明:首次上传转换办法时,需要确认阅读信息发布安全承诺书。

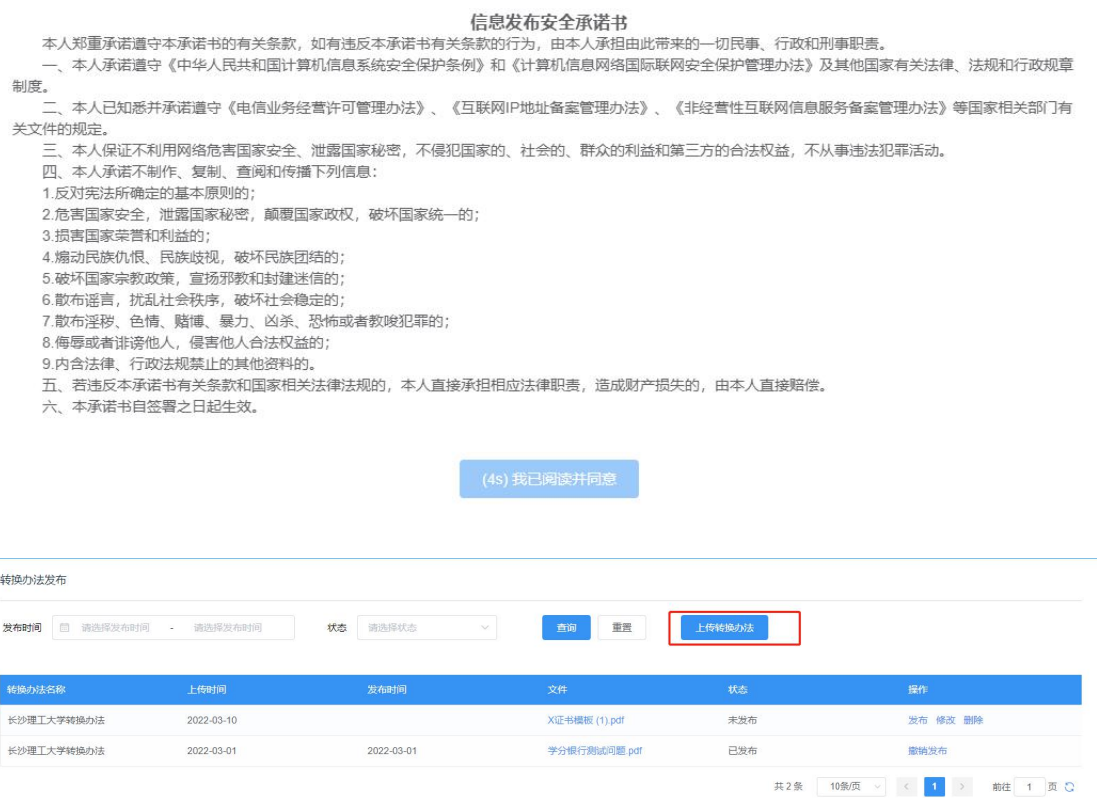

**P** 

上住样临办注

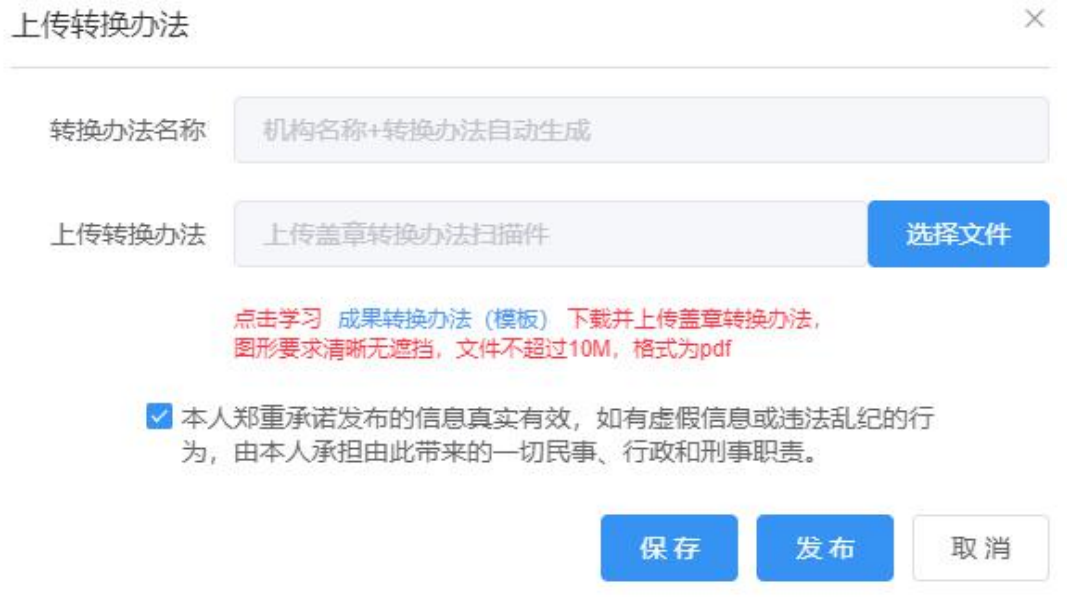

#### 发布

Ŵ.

未发布、下架状态的转换办法,可进行发布,点击【发布】按钮即可发布成 功。发布成功可在门户展示。

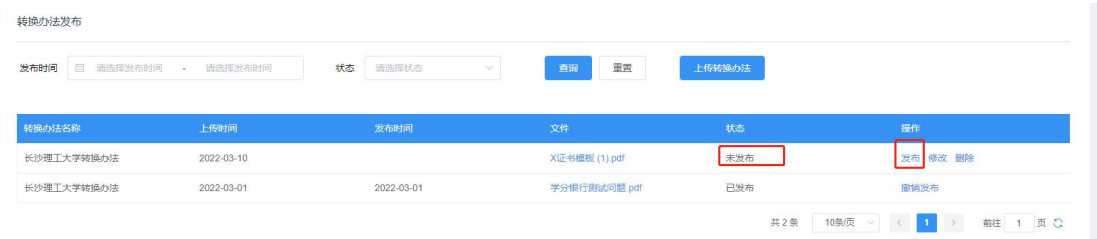

说明:仅能保留一条已发布状态的转换办法。

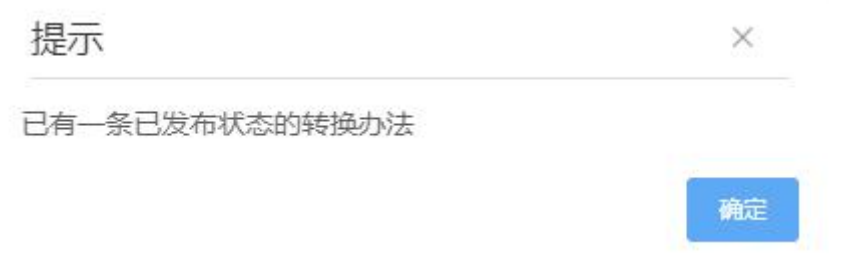

### 撤销发布

已发布状态的转换办法可撤销发布,点击【撤销发布】按钮,弹出确认窗口, 点击【确认】即可撤销成功。撤回的转换办法状态为未发布。

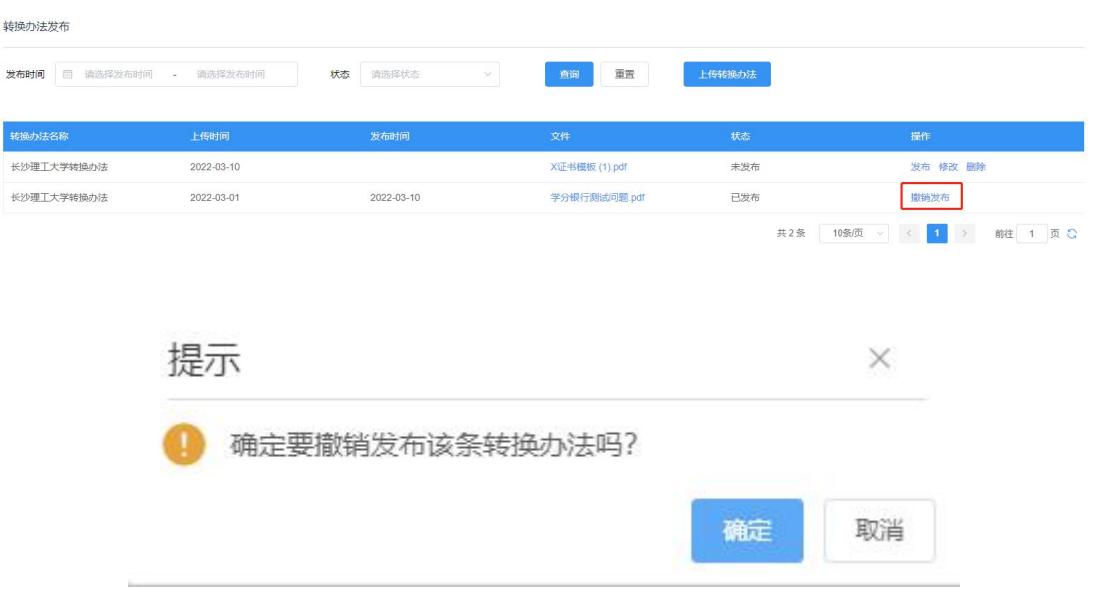

# 修改

未发布、下架状态的转换办法可进行修改,点击【修改】按钮,弹出修改弹 窗,修改完成,点击【保存】即可修改成功。

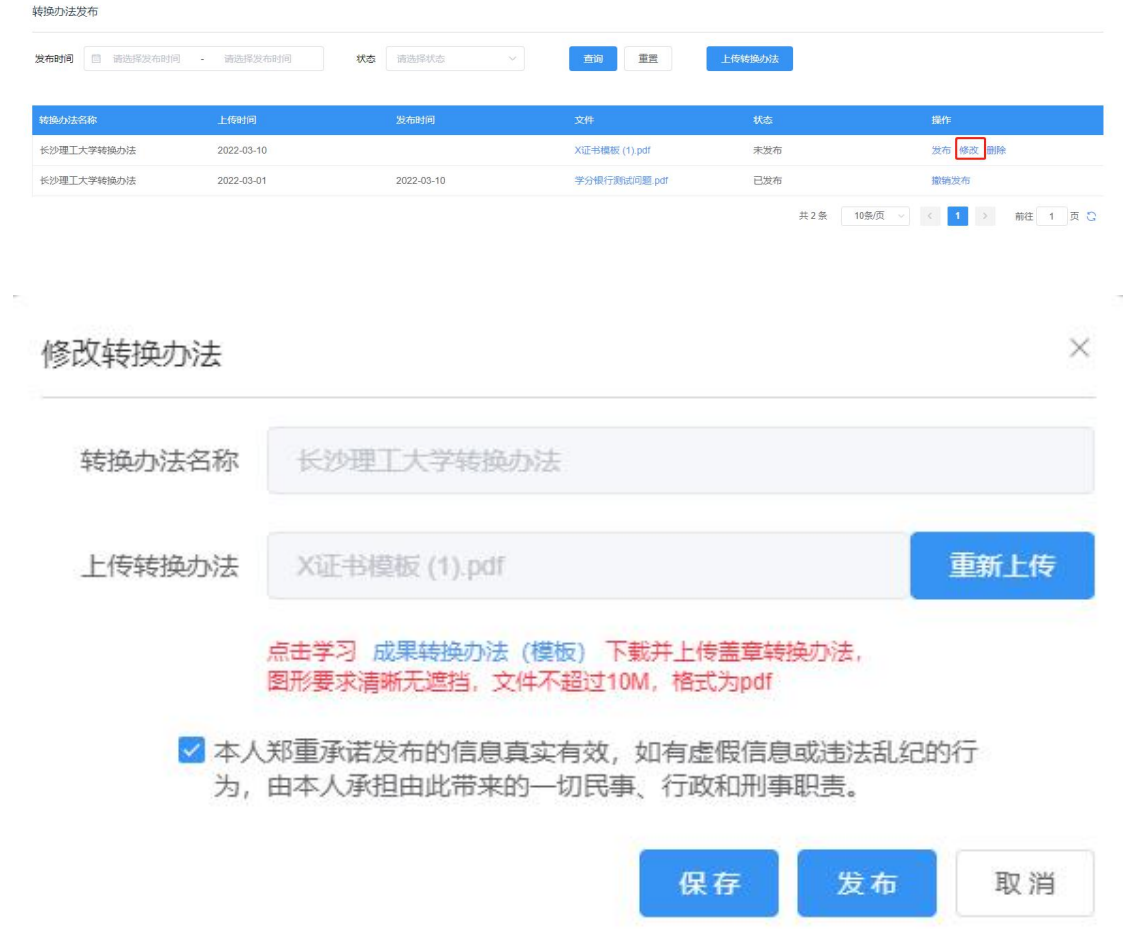

 $\bullet$  删除

未发布、下架状态的转换办法可进行删除,点击【删除】按钮,弹出修确认 窗口,点击【确定】即可删除成功。

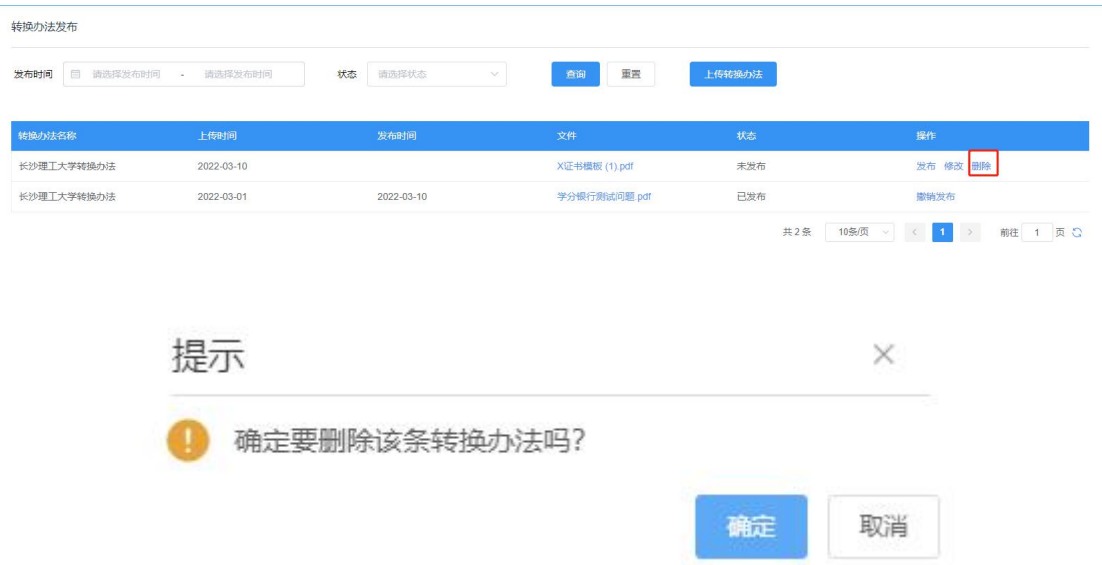

# <span id="page-28-0"></span>2.3.2 转换规则管理

我发布的转换规则 tab 页显示机构制定转换规则,可实现转换规则制定、修 改、删除、撤回发布、查看详情等。

在与我相关的转换规则 tab 页下,可查看其他机构使用本机构成果作为源成 果的转换规则,可为获得该源成果的学员申请转换。

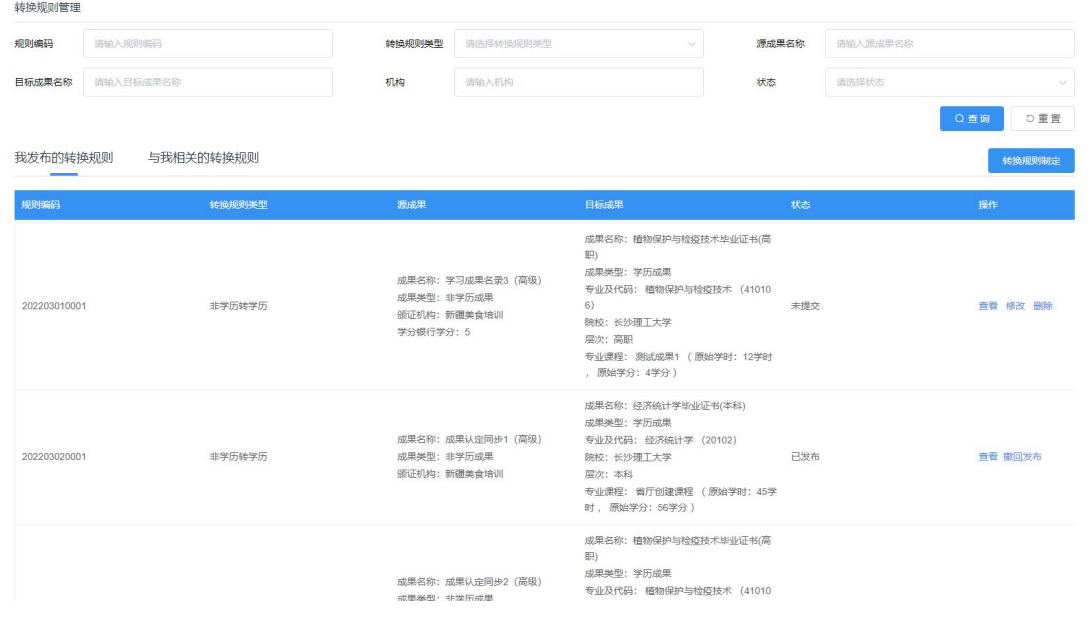

转换规则制定

转换规则管理

点击【转换规则制定】按钮,弹出制定转换规则页面,选择转换规则类型, 选择源成果、目标成果等信息,勾选郑重承诺,信息填写完成,点击【保存】即 可暂存信息,点击【发布】即可发布成功,发布成功的信息将会在门户显示。

说明:首次制定转换规则时,需先上传转换办法,同时需要确认阅读信息发 布安全承诺书。

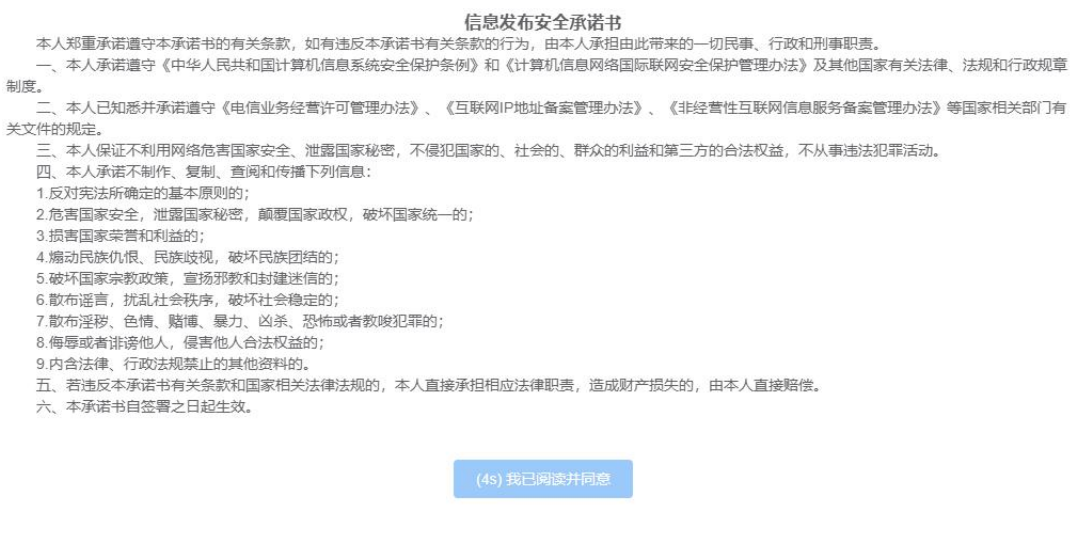

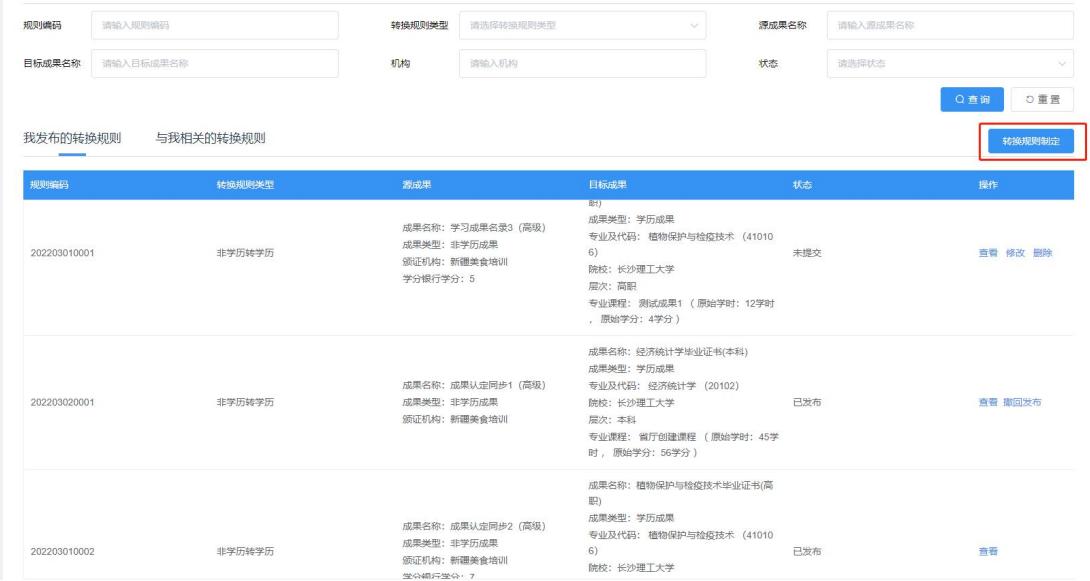

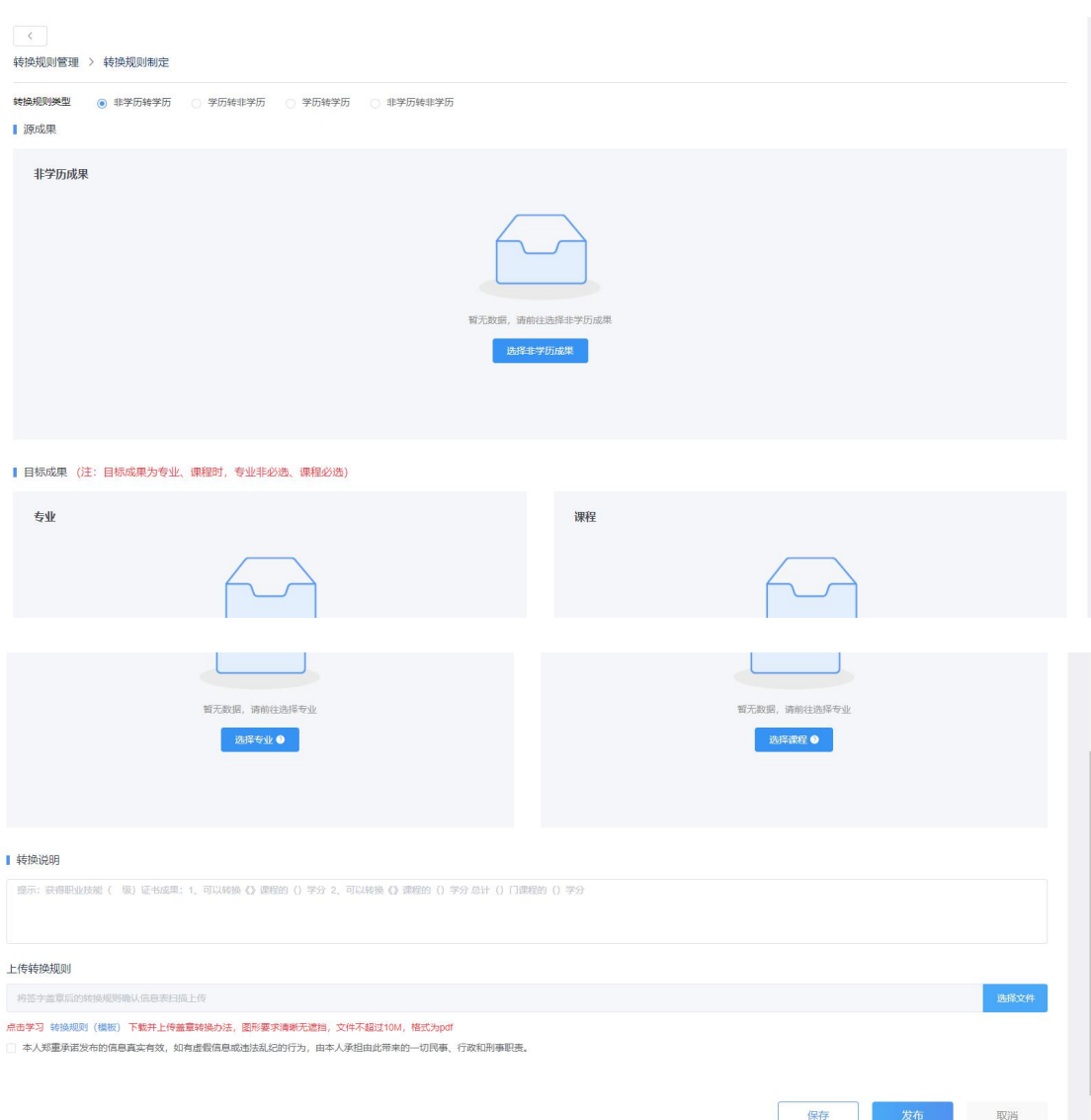

# 修改

未发布、下架状态的转换规则可进行修改,点击【修改】按钮弹出修改页面, 修改信息完成,点击【保存】即可修改成功。

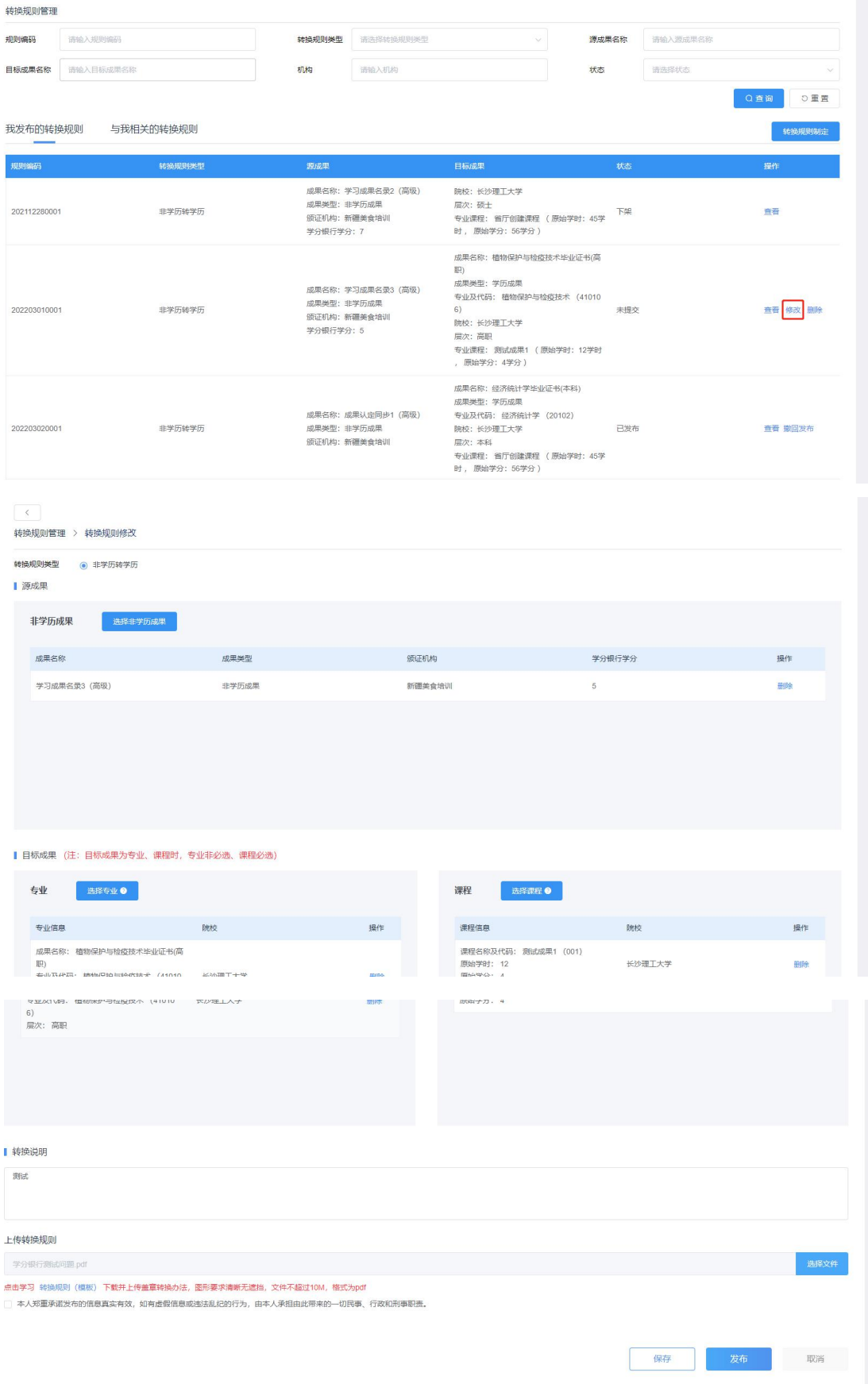

删除

未发布、下架状态的转换规则可进行删除,点击【删除】按钮弹出删除确认 窗口,点击【确认】即可删除成功。

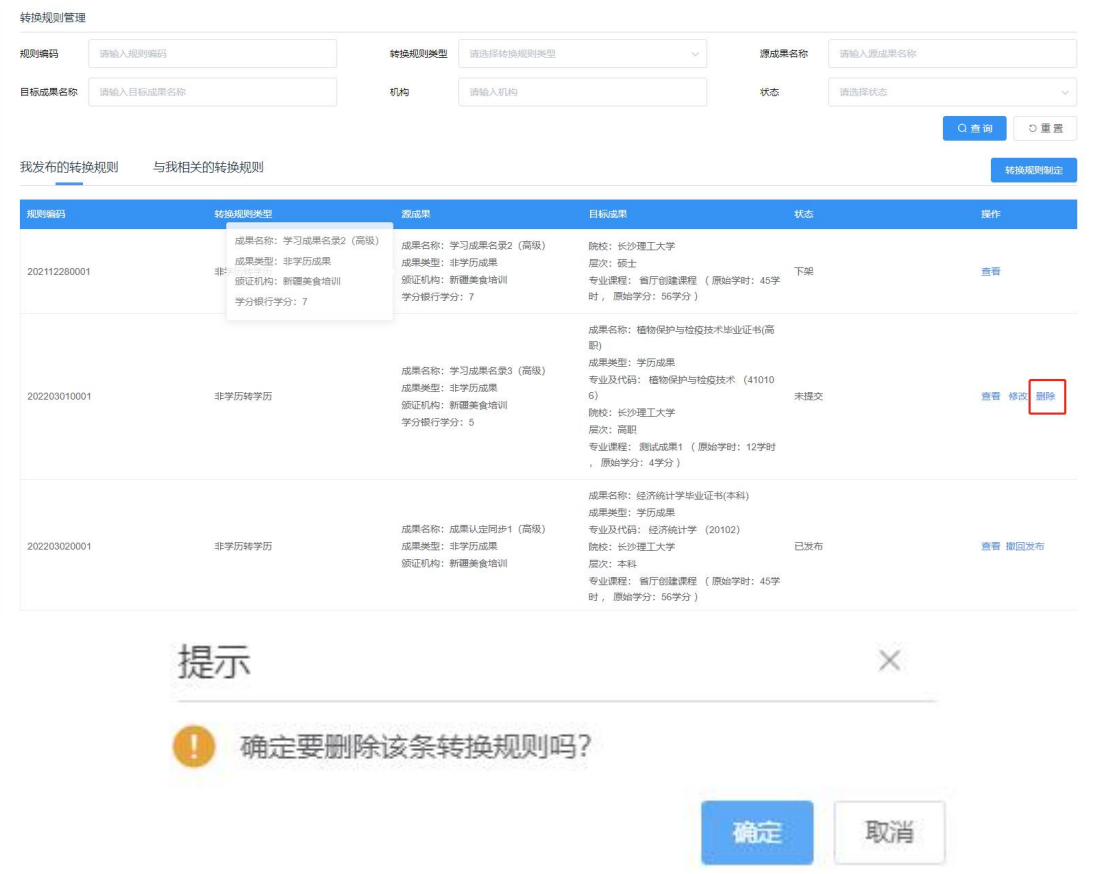

# 撤回发布

已发布状态的转换规则可进行撤回发布,点击【撤回发布】按钮,弹出确认窗口, 点击【确认】即可撤回成功,撤回的转换规则为未发布状态,同时也不会在门户 显示。

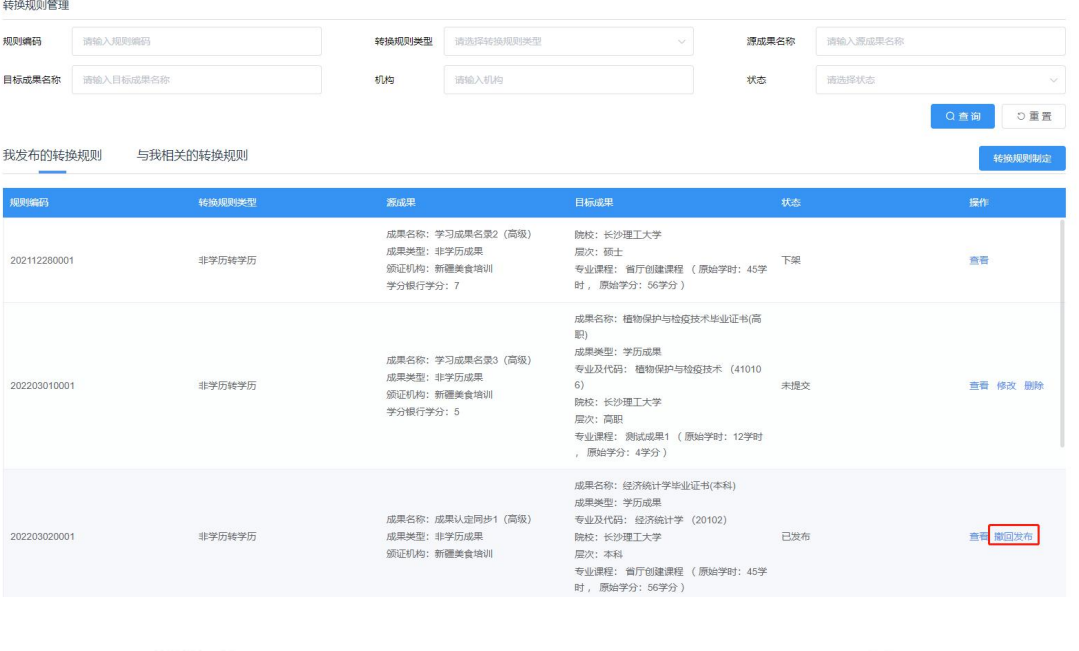

提示

Œ

确定要撤回发布该条转换规则吗?

确定 取消

 $\times$ 

● 查看

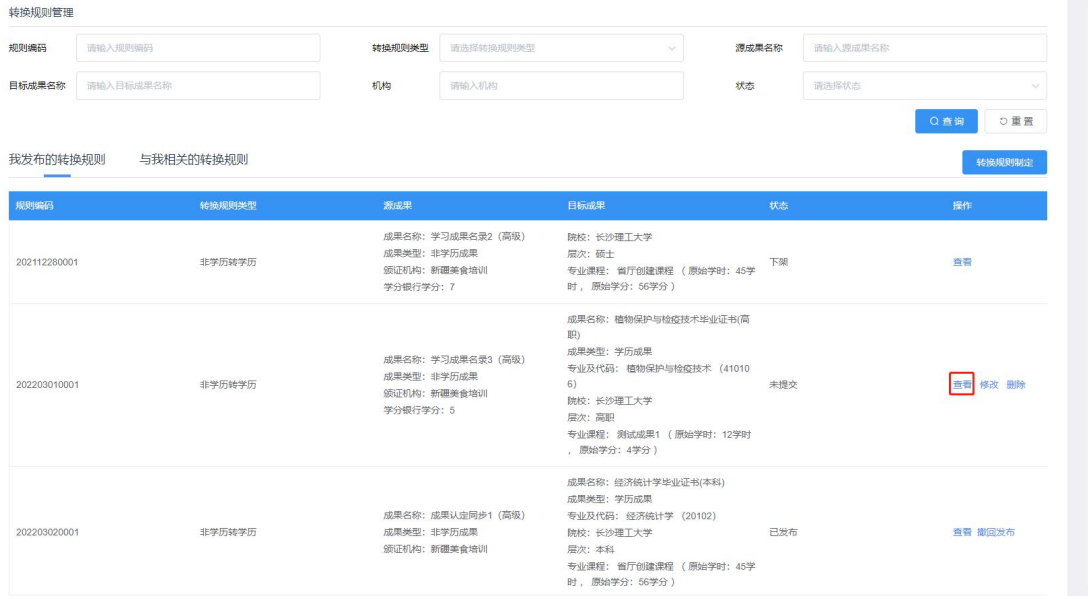

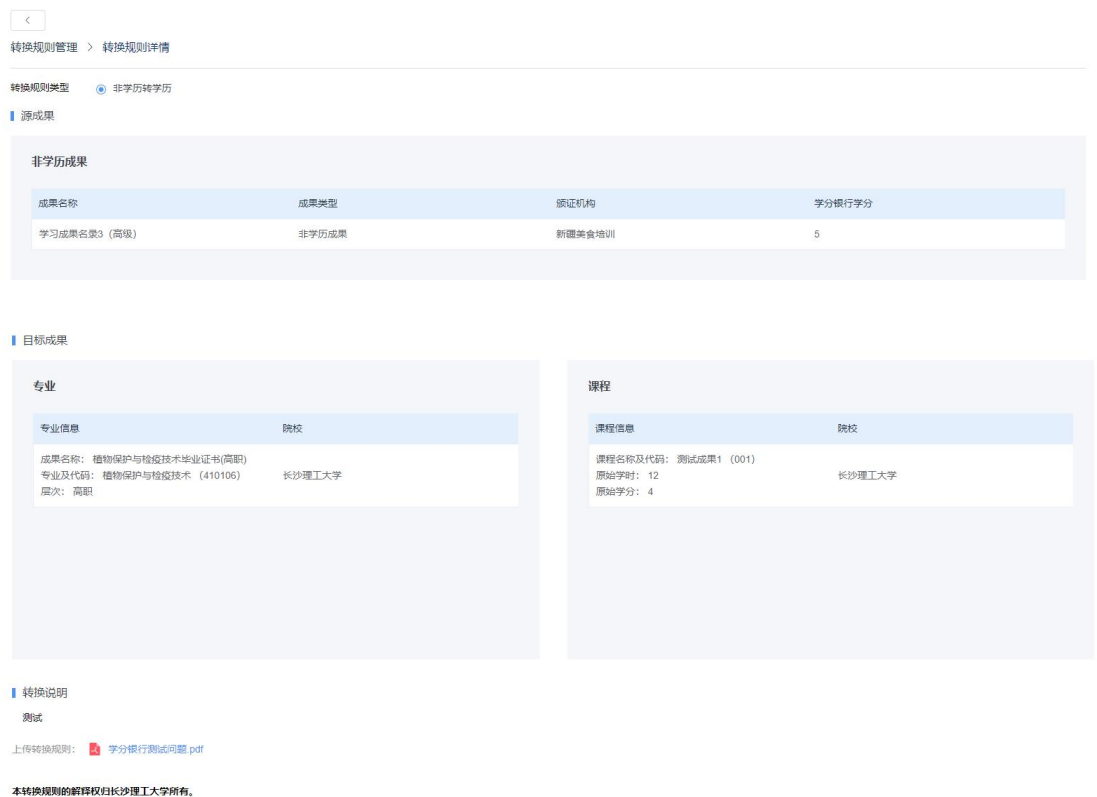

#### ● 申请转换

在与我相关的转换规则 tab 页下,可查看其他机构使用本机构成果作为源成 果的转换规则,可为获得该源成果的学员申请转换。点击【申请转换】,显示此 源成果的学员信息,选择学员,点击【申请转换】按钮,弹出确认窗口,点击【确 认】即可申请转换。申请转换之后需要等待目标机构进行审核,可在成果转换管 理-转换记录-机构发起 tab 页查看申请的转换信息及审核结果。

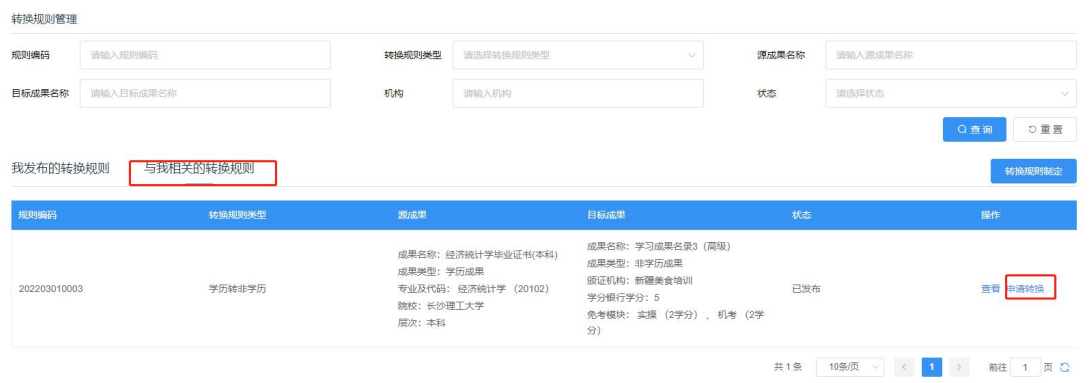

 $\times$ 

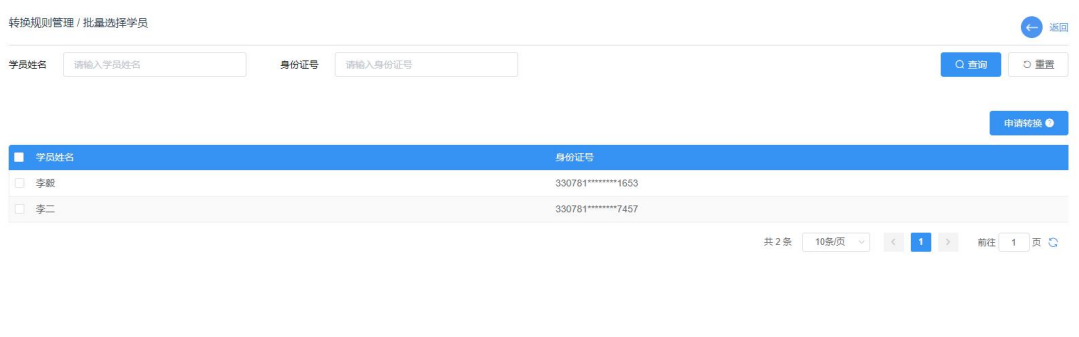

#### 批量发起成果转换申请

根据列表中的查询条件, 共选择学员2名, 您确定要全部发起成果转换申请吗?

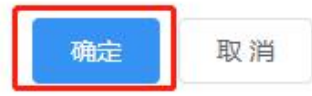

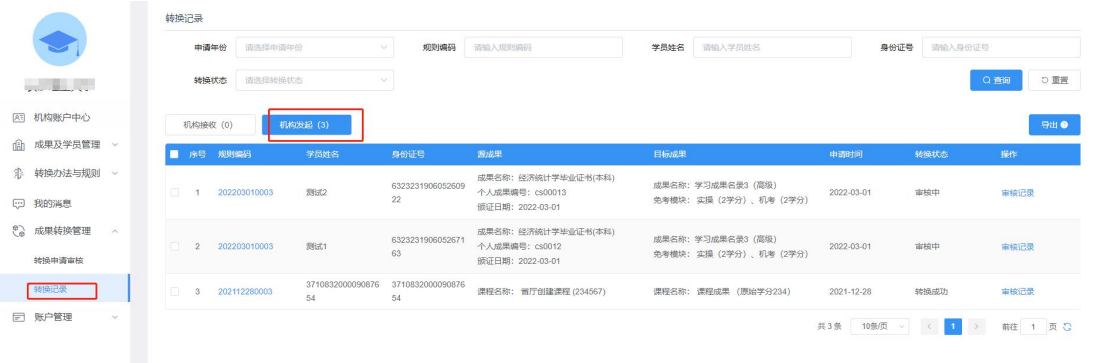

# <span id="page-35-0"></span>2.4. 成果转换管理

# <span id="page-35-1"></span>2.4.1 转换申请审核

转换审核审核,显示个人申请、机构申请的转换申请数据,可进行审核、导 出数据操作。

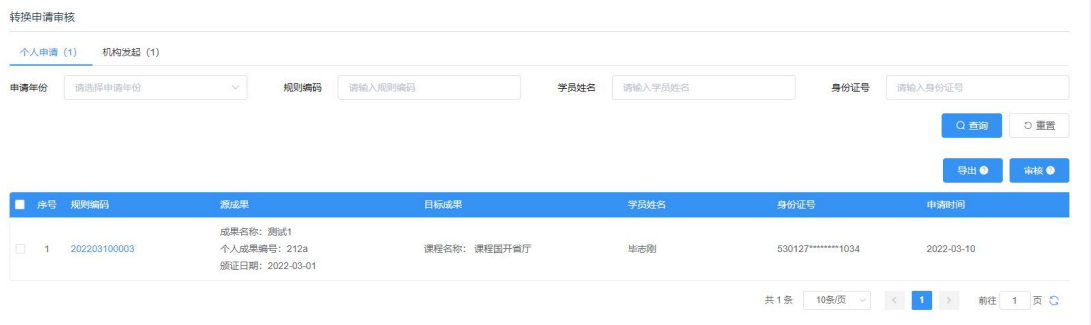

个人申请审核

在个人申请 tab 页下, 选择需要审核申请数据, 点击【审核】, 弹出审核窗 口,填写审核结果,点击【提交】即可审核成功。注意:不勾选数据时,默认审 核全部。

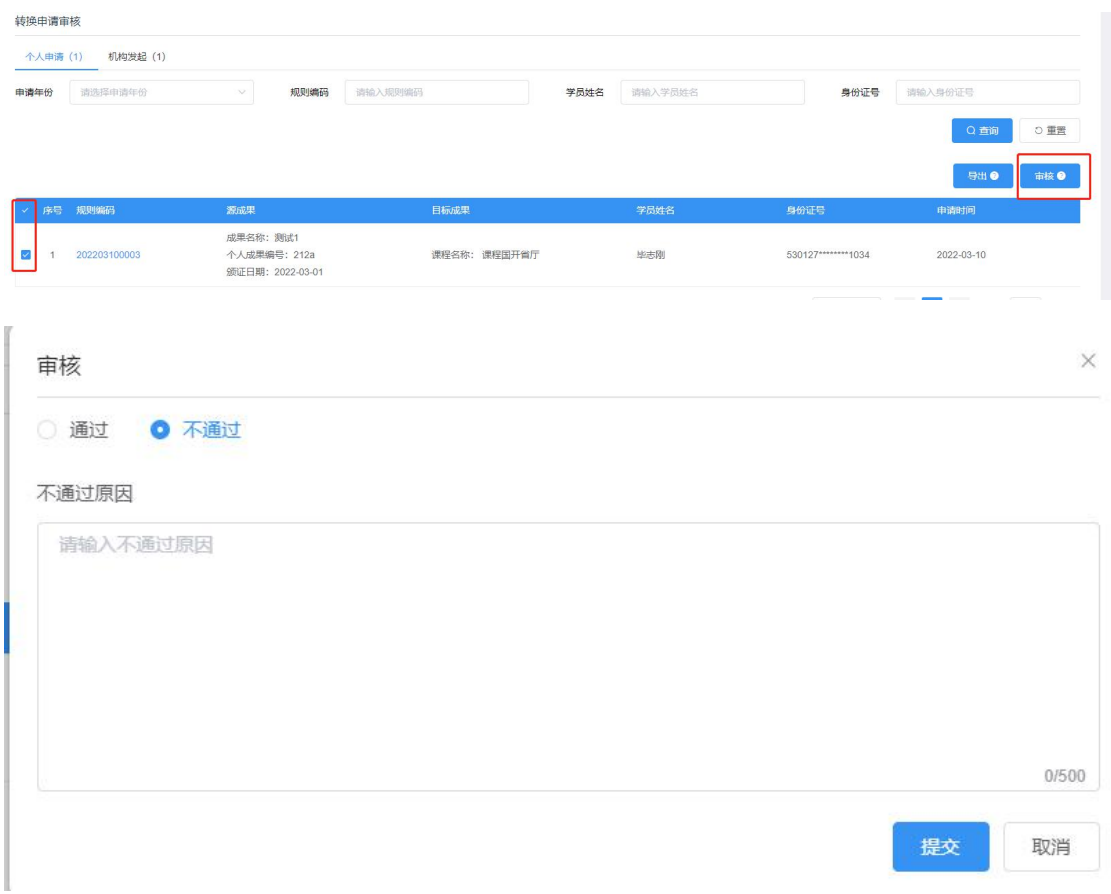

## 机构发起审核

在机构发起 tab 页下, 点击【审核】按钮, 进入提交申请学员列表, 可查看 学员信息, 在未审核 tab 页先选择学员数据, 点击【审核】按钮, 弹出审核窗口, 填写审核结果,点击【提交】即可审核成功。注意: 不勾选数据时, 默认审核全 部。

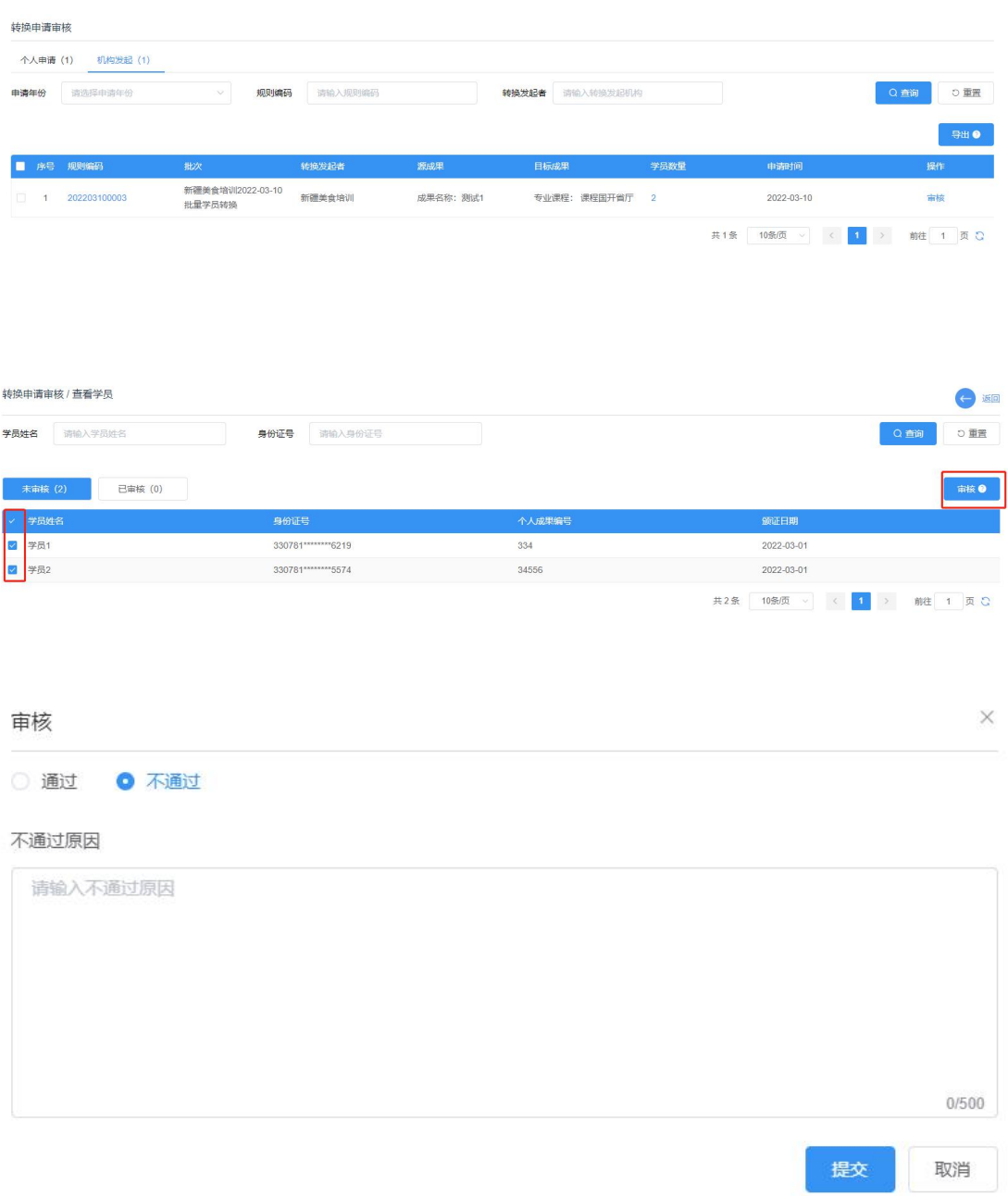

#### 导出

在个人申请、机构发起 tab 页下均有导出功能, 功能操作一致。选中数据可 导出所选中数据,未选中数据将导出全部数据,点击【导出】按钮,弹出导出窗 口,为保证数据安全,需要填写当前账户绑定手机号验证码进行身份验证,验证 码填写完成,点击【立即导出】可将所需数据导出。

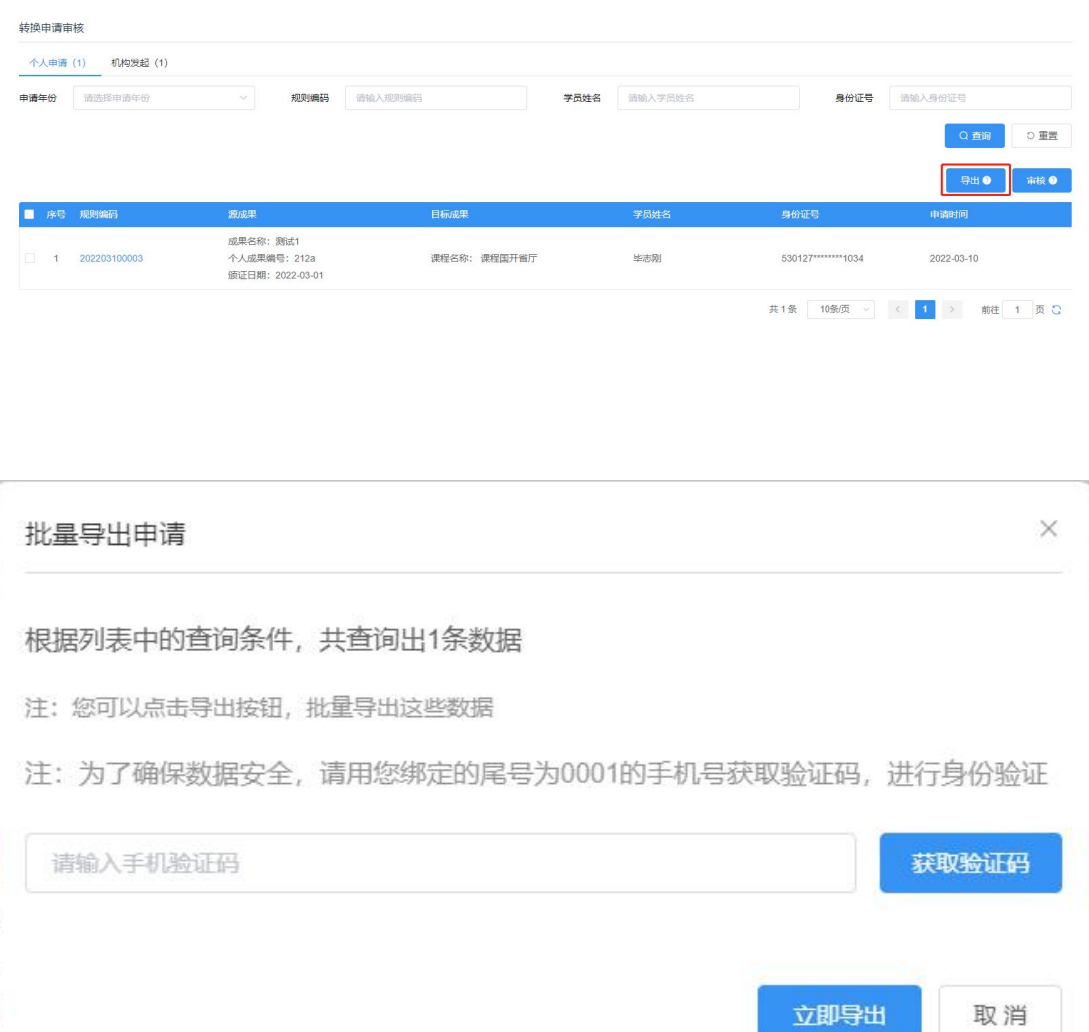

# <span id="page-38-0"></span>2.4.2 转换记录

显示机构接收、机构发起两个 tab 页,不同页面下显示数据不同。

机构接收 tab 页, 显示本机构审核的转换申请记录, 可查看审核状态、审核 记录,也可导出列表数据数据,操作与转换申请审核一致。

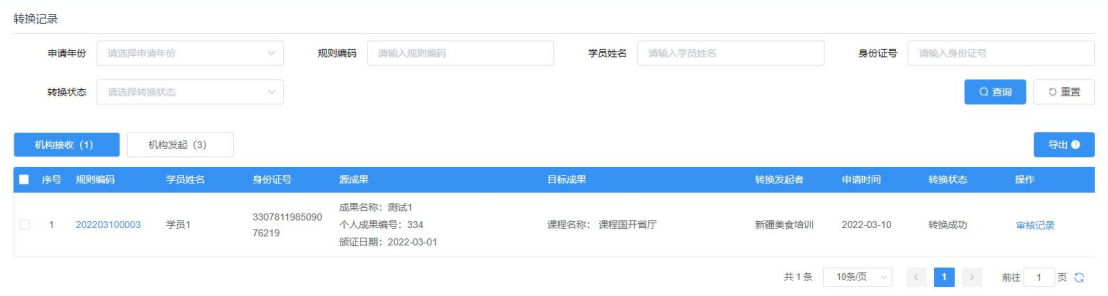

机构发起 tab 页, 显示当前机构发起转换申请记录, 可查看各申请状态信息

和审核记录,同时也可导出列表数据,操作与转换申请审核一致

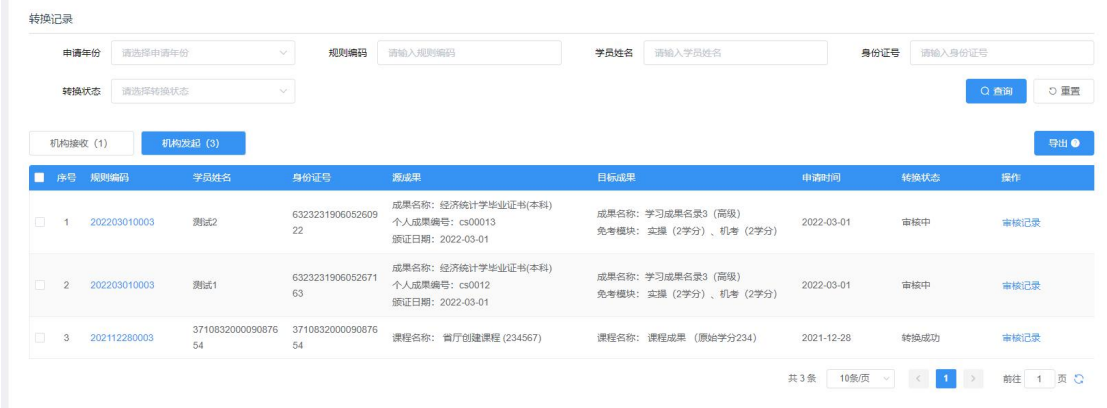

# <span id="page-39-0"></span>2.5. 我的消息

通过点击右上角消息提醒按钮或者我的消息菜单进入消息中心,点击消息可 查看相应的消息详情。

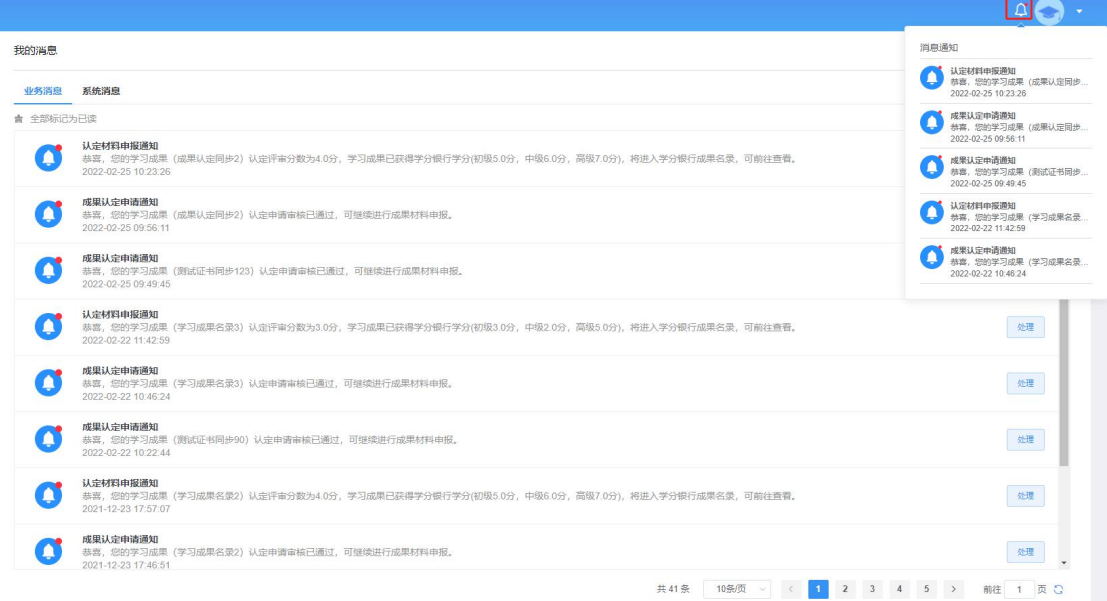

<span id="page-39-1"></span>点击【处理】按钮,可直接跳转到相应的功能模块。

# 2.6. 账户管理

# <span id="page-39-2"></span>2.6.1 机构信息

进入机构信息菜单可进行账户信息维护及密码修改。

#### 账户信息修改

点击【修改】按钮可进行账户信息修改,更换头像信息,点击【保存】保存 修改信息。

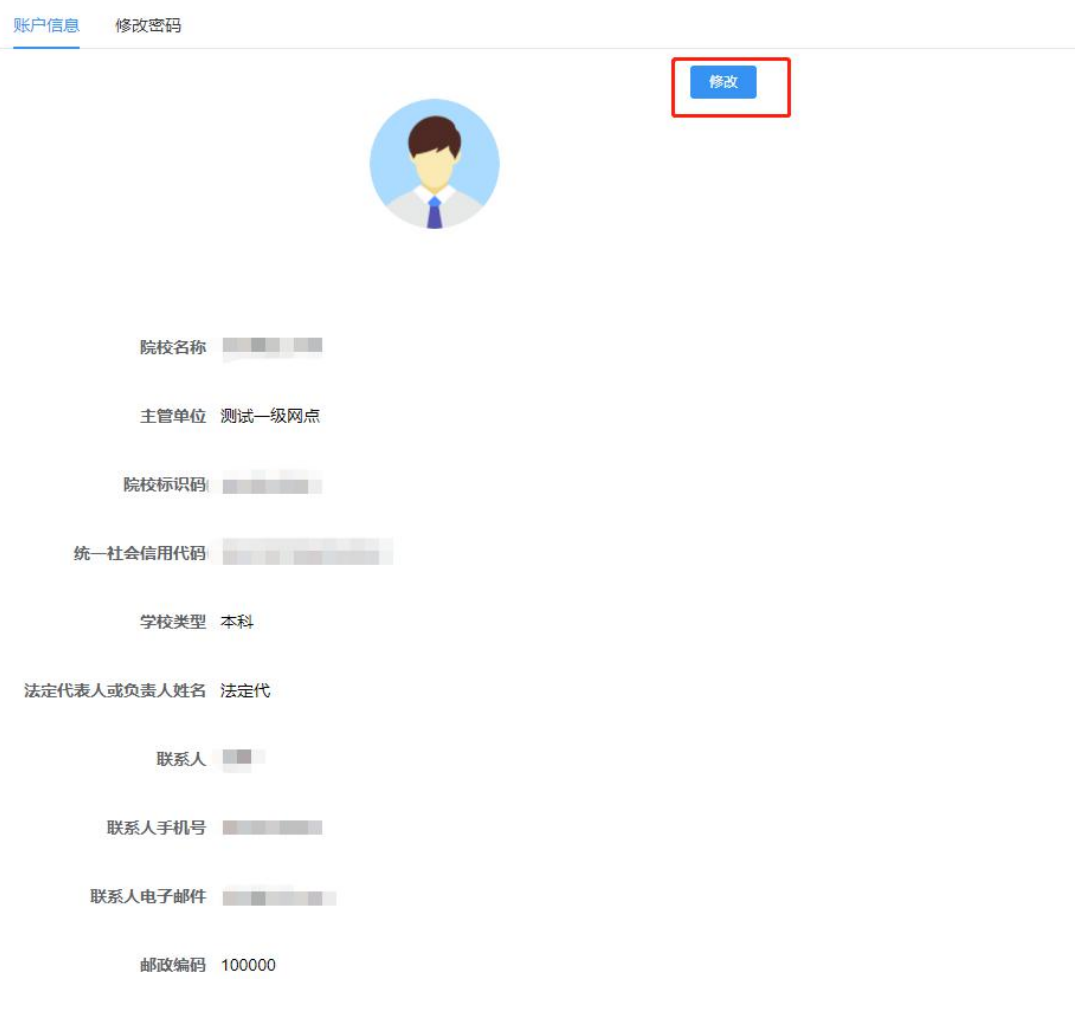

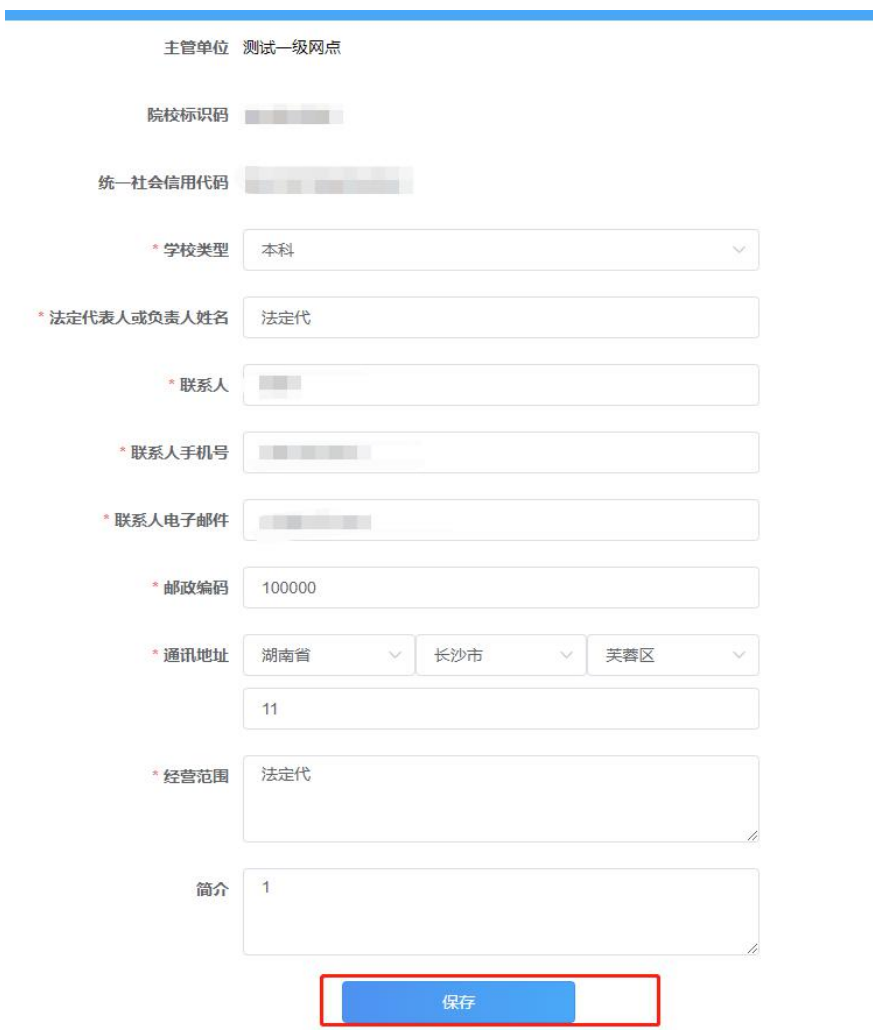

## ● 修改密码

在修改密码页面,可修改当前用户登录密码,输入原始密码、新密码、当前 账户绑定手机号码的验证码,点击【确认】修改即可修改成功。

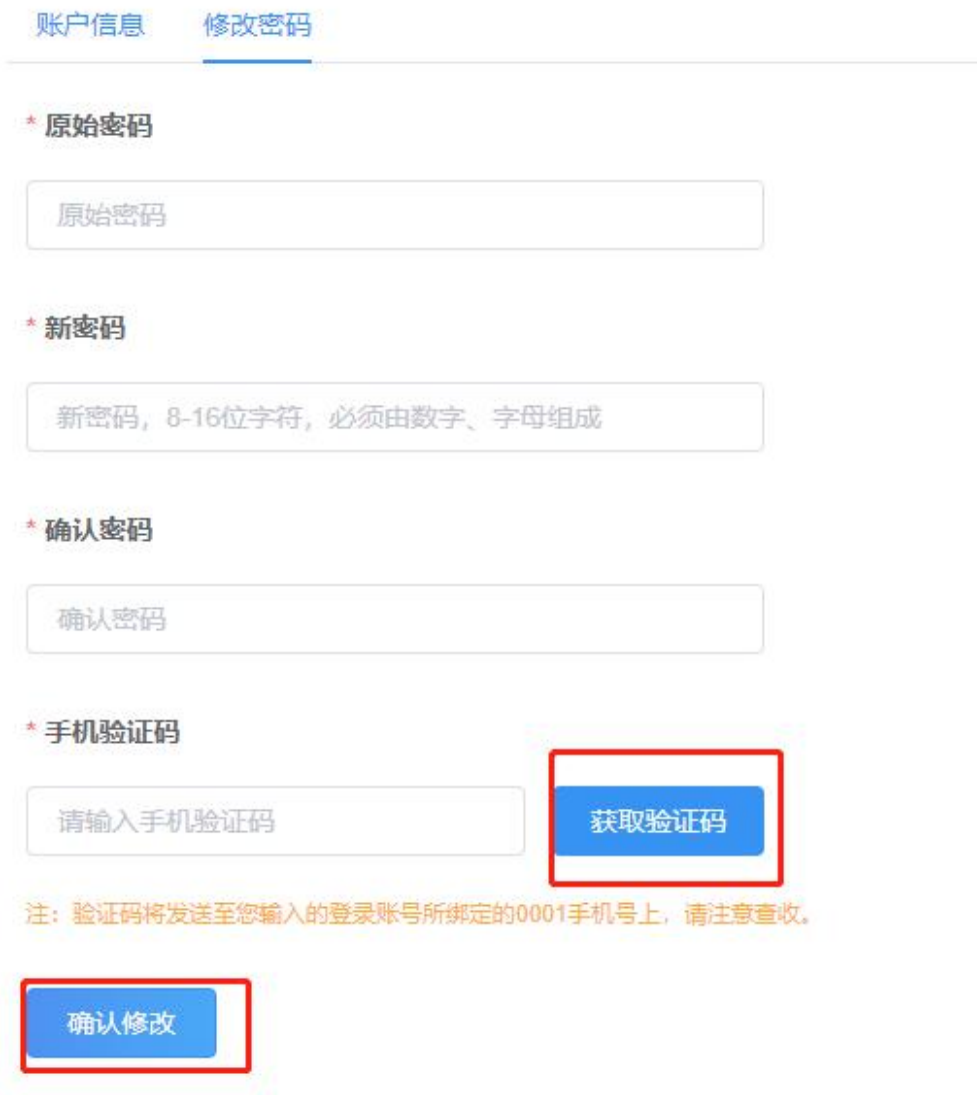

#### ● 修改绑定手机号码

点击右上角头像,点击【账户管理】,显示个人资料页面,可进行手机号更 换,点击【更换】,弹出更换手机号弹窗,输入登录密码、新手机号、验证码, 点击【确认更换】按钮,即可更换当前账户绑定手机号码。

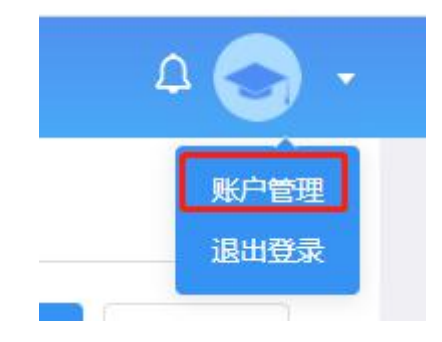

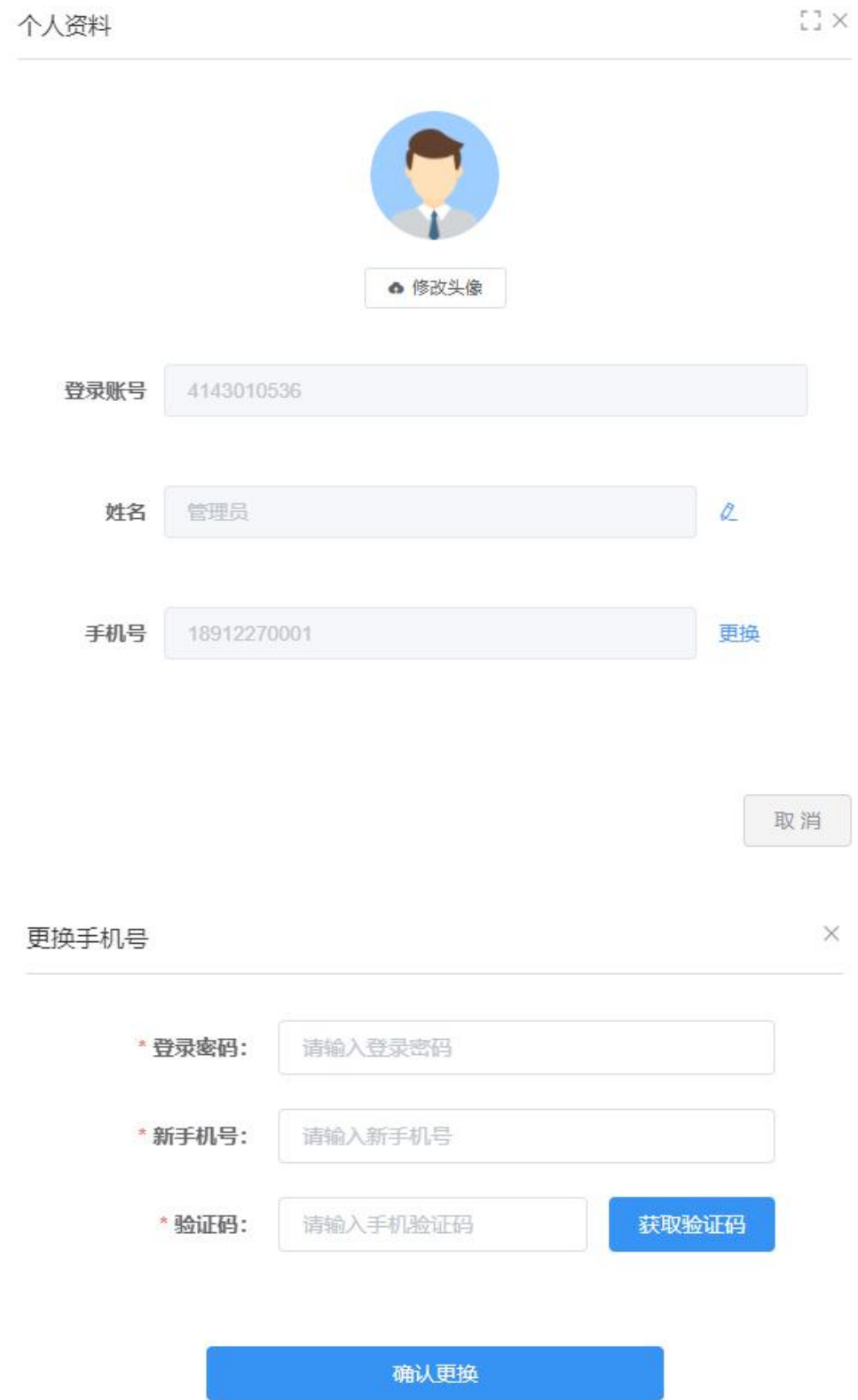

# <span id="page-43-0"></span>2.6.2 用户管理

用户管理可用来新增子用户,实现对子用户新增、停用、启用、重置密码、

# 删除、修改信息等操作。

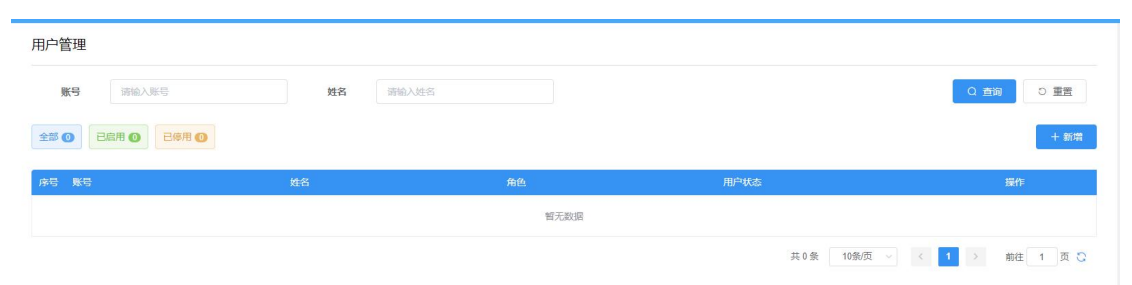